# JVC

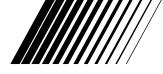

# PC CONNECTION KIT

# JLIP VIDEO CAPTURE/ JLIP VIDEO PRODUCER

ENGLISH

**U**JLIP

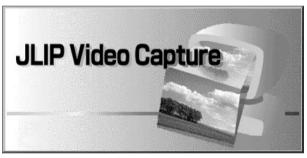

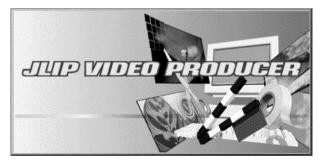

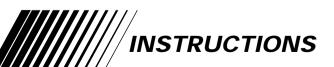

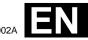

LYT0196-002A

# CONTENTS

| MAJOR FEATURES                                                                | 4      |
|-------------------------------------------------------------------------------|--------|
| JLIP VIDEO CAPTURE SOFTWARE SECTION                                           | 5<br>6 |
| INSTALLATION (JLIP Video Capture Software)                                    | -      |
| OPEN & CLOSE (Basic Operation Procedure)                                      | ~      |
| Preparation                                                                   |        |
| How to close the program                                                      |        |
| INITIALIZATION                                                                | 10     |
| Initializing JLIP                                                             | 10     |
| Select units                                                                  | 11     |
| HOW THE DESKTOP WORKS                                                         | 12     |
| Main desktop window                                                           |        |
| Menu bar                                                                      |        |
| Each pulldown menu is configured as follows                                   |        |
| VIDEO CAPTURE                                                                 | 16     |
| Capturing video images<br>Step by step capture                                |        |
| Automatic capture                                                             |        |
| Program capture                                                               | 17     |
| Interval capture                                                              | 19     |
| SAVE PICTURE                                                                  | 20     |
| Saving                                                                        |        |
| Save the full image data PICTURE FORMAT SETTING                               |        |
| PICTURE FORMAT SETTING Selecting a picture format                             |        |
| Changing settings while viewing an image                                      |        |
| Changing settings of many images                                              |        |
| Saving an image in a different file format                                    | 23     |
| File formats and their purposes                                               | 24     |
| ADDITIONAL OPERATIONS                                                         | 25     |
| Counter value change                                                          |        |
| Delete index image and full image<br>Change ID                                |        |
| Counter reset                                                                 |        |
| Create new folder                                                             | 27     |
| Open index                                                                    | 27     |
| 16 SEGMENT IMAGE                                                              | 28     |
| 16 Segment Image window                                                       | 28     |
| Copying an index image to the desired location                                |        |
| Copying to another square in the 16 segment image window<br>Deleting an image |        |
| Saving 16 segment images                                                      |        |
| Printing 16 segment images (Basic print function)                             |        |
| Copying an index                                                              | 31     |
| Copying to clipboard                                                          | 31     |

|                                                                                                    | EN 🗸      |
|----------------------------------------------------------------------------------------------------|-----------|
| CAPTURE AN IMAGE INTO THE CLIPBOARD                                                                       | 32        |
| Capturing a full image                                                                                    |           |
| Capturing an index image                                                                                  |           |
| Capturing a 16 segment image                                                                              | 32        |
| START UP IMAGE EDITOR                                                                                     | 33        |
| Starting up Image Editor                                                                                  | 33        |
| JLIP VIDEO PRODUCER SOFTWARE                                                                              |           |
| Using JLIP Video Producer software data                                                                   |           |
| How to store JLIP Video Producer software data                                                            | 35        |
| TROUBLESHOOTING                                                                                           | 36        |
| LIST OF ERROR MESSAGES                                                                                    | 38        |
| JLIP VIDEO PRODUCER SOFTWARE SECTION                                                                      | 41        |
| GETTING STARTED                                                                                           | 42        |
| INSTALLATION (JLIP Video Producer Software)                                                               | 43        |
| STARTING JLIP VIDEO PRODUCER SOFTWARE                                                                     | 44        |
| VIDEO PRODUCER WINDOW BUTTONS AND DISPLAYS                                                                | 46        |
| BASIC OPERATIONS                                                                                          | 48        |
| Operating camcorder                                                                                       | 48        |
| Setting in/out points                                                                                     | 48        |
| Playing back one programmed scene<br>Playing back all programmed scenes                                   |           |
| Dubbing                                                                                                   |           |
| Saving the program list on hard disk                                                                      | 51        |
| Opening a saved file<br>Correcting and cutting the programmed counter data                                |           |
| Overwriting the file                                                                                      |           |
| Selecting a P.AE/Effect                                                                                   | 54        |
| Selecting a Fade/Wipe Effect                                                                              | 54        |
| VIDEO PRINTER WINDOW BUTTONS AND DISPLAYS                                                                 | 56        |
| VIDEO PRINTER OPERATION (GV-PT2)                                                                          | 58        |
| Printing                                                                                                  |           |
| Quitting the "Video Printer" window<br>Quitting the JLIP VIDEO PRODUCER window                            |           |
| Auto capture                                                                                              |           |
| ADVANCED OPERATIONS                                                                                       | 42        |
| Changing ID number                                                                                        | 62        |
| Connecting another device during operation                                                                |           |
| Changing the name of the device<br>Changing the device to use while connecting over two same type devices |           |
| Adjusting the gap between the stored cut IN/OUT points in the                                             |           |
| computer and the dubbed ones in the recording deck                                                        |           |
| Counter reset<br>When Using the Video Capture Software                                                    |           |
|                                                                                                    |           |
|                                                                                                    | <u>68</u> |
| INDEX                                                                                                    | <u>68</u> |
|                                                                                                    | 09        |

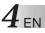

# MAJOR FEATURES

#### **Advanced Applications**

# Create title indexes for your video collection

Title index images can be captured from your favorite recordings in intervals of 30 minutes, 1 hour, 1.5 hours, etc. using the Interval Capture mode. Print the captured index images on your PC printer using the computer's Print Screen facility, then attach them to your cassettes.

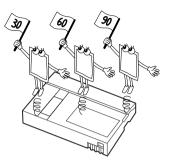

#### **Business presentations**

Images captured from video can be incorporated into business documents to spice up your presentations.

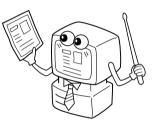

#### Internet homepage

Images captured from video can be incorporated in your Internet homepage using image editing software.

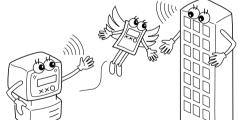

#### Video journal and postcards

Create your own original postcards, party invitation cards and the like or keep a video journal.

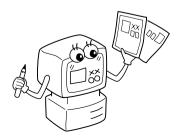

# JLIP VIDEO CAPTURE SOFTWARE SECTION

EN

| Operating Environment                                  |
|--------------------------------------------------------|
| Installation 7                                         |
| Open & Close                                           |
| Initialization                                         |
| How The Desktop Works 12                               |
| Video Capture                                          |
| Save Picture                                           |
| Picture Format Setting                                 |
| Additional Operations                                  |
| 16 Segment Image 28                                    |
| Capture an Image into the Clipboard $\ldots \ldots 32$ |
| Start up Image Editor                                  |
| Troubleshooting                                        |
| List of Error messages 38                              |

#### CAUTION:

- Operate this equipment according to the operating procedures described in this manual.
- Use only the provided CD-ROM. Never use any other CD-ROM to run this software.
- Do not attempt to modify this software.
- Changes or modifications not approved by JVC could void user's authority to operate the equipment.

#### What is video capture software ?

Video capture software is a type of application program that allows you to capture video images from camcorders and VCRs and store them in personal computers running under the Windows® operating system. These images can be transferred from the video source to the computer via a standard RS-232C communication interface. By processing the captured images with commercially available image editing software, you can create your own unique and highly personal illustrations and graphics for incorporation into everything from postcards to newsletters and Internet homepages. What's more, you can also use your computer to edit your original video recording and produce a fun-to-watch, professional-looking video program.

#### What is JLIP ?

JLIP\* stands for Joint Level Interface Protocol, a new communication protocol which allows AV units equipped with a JLIP terminal to be controlled by a personal computer.

\* **UJLIP** is a registered trademark of JVC.

#### **Operating Environment**

- Personal computer with Microsoft® Windows® 3.1 or Windows® 95
- CPU Intel DX4® or higher processor
- Minimum RAM requirement: more than 16 MB
- Available Hard Disk space of at least 8 MB
- Colour display capable of at least 640 x 480 pixels, 256 colours Recommended 1024 x 768, 16.77 Mil colours
- 1 free serial transmission port, compatible with 9600 bps transmission rate, connectable to RS-232C with 9 pin serial connector. Recommended compatible with UART 16550A
- Mouse (Windows<sup>®</sup> compatible)
- CD-ROM drive
- **Note :** An optional 9 pin serial conversion adapter is required for computers using serial communication port other than standard 9 pin.
- \* Microsoft® and Windows® are either registered trademarks or trademarks of Microsoft Corporation in the United States and/or other countries.
- \* Other product and company names included in this instruction manual are trademarks and/or registered trademarks of their respective holders.

# INSTALLATION (JLIP Video Capture Software)

# WINDOWS<sup>®</sup> 95

Refer to the Windows<sup>®</sup> 95 manual or your computer manual for details on basic Windows<sup>®</sup> 95 operating procedures.

## Installation Procedure

This software offers you the choice of viewing on-screen messages in English or French. Select the desired language during installation by performing the following steps.

\*To start the setup program . .

| *To sta                                         | art the setup program                                                                                                    | *To star                                                                                                    |
|-------------------------------------------------|----------------------------------------------------------------------------------------------------|----------------------------------------------------------------------------------------------------|
|                                                 | aunch Windows® 95.<br>Close any other applications that are<br>running.                                                                                                    | 1 Lau<br>•Cl<br>ru                                                                                                    |
|                                                 | sert the CD-ROM into the CD-ROM ive.                                                                                                    | 2 Inse                                                                                                    |
| ິ                                               | hoose "Run" from "Start" on the taskbar.                                                                                                    | 3 Cho<br>Ma                                                                                                    |
| <pre>     m     m     f     m     f     f</pre> | <i>Tyou want English on-screen</i><br>the CD-ROM is in Drive D, type<br>D:JVC\JCPTE\SETUP" in the box to the<br>ght of "Name". If the CD-ROM is in<br>rive E, type "E:JVC\JCPTE\SETUP".<br><i>Tyou want French on-screen</i><br><i>the CD-ROM is in Drive D, type</i><br>D:JVC\JCPTF\SETUP" in the box to the<br>ght of "Name". If the CD-ROM is in<br>rive E, type "E:JVC\JCPTF\SETUP".<br>Click "OK".<br>Once the setup program is running,<br>simply follow the instructions displayed<br>on-screen.<br>When setup is complete, the "JLIP<br>Video Capture" icon appears on the<br>screen.<br>"JLIP VIDEO CAPTURE Setup was<br>completed successfully." appears. | 4 If y<br>me.<br>If th<br>"D::<br>righ<br>Dri<br>If y<br>me.<br>If th<br>"D::<br>righ<br>Dri<br>•<br>Cl<br>•<br>O<br>sin<br>or<br>•<br>W<br>Vi<br>sc<br>•<br>"Ji |
| 5°                                              | lick <b>"OK"</b> to complete installation.                                                                                                    | 5 <sup>Clia</sup>                                                                                                    |

# WINDOWS® 3.1

Refer to the Windows<sup>®</sup> 3.1 manual or your computer manual for details on basic Windows<sup>®</sup> 3.1 operating procedures.

#### Installation Procedure

This software offers you the choice of viewing on-screen messages in English or French. Select the desired language during installation by performing the following steps.

tion by performing the following steps. \*To start the setup program . . . unch Windows<sup>®</sup> 3.1. lose any other applications that are unning. ert the CD-ROM into the CD-ROM ve. oose "Run" from "File" in the "Program anager". you want English on-screen essages . . . he CD-ROM is in Drive D, type :JVC\JCPTE\SETUP" in the box to the ht of "Name". If the CD-ROM is in ive E, type "E:JVC\JCPTE\SETUP". vou want French on-screen essades . . . he CD-ROM is in Drive D, type :JVC\JCPTF\SETUP" in the box to the ht of "Name". If the CD-ROM is in ive E, type "E:JVC\JCPTF\SETUP". lick "OK" Once the setup program is running, mply follow the instructions displayed n-screen. Vhen setup is complete, the "JLIP 'ideo Capture" icon appears on the creen. LIP VIDEO CAPTURE Setup was ompleted successfully." appears. ick "OK" to complete installation.

**NOTE** : This instruction manual uses English on-screen messages in its explanation.

# **8** EN

# **OPEN & CLOSE (Basic Operation Procedure)**

The Video Capture software can be started up in the same way as any other program running under Windows. The procedure differs slightly depending on whether you're using Windows<sup>®</sup> 3.1 or Windows<sup>®</sup> 95.

#### Preparation

- Turn on your computer.
- Turn the camcorder's power on and load a tape into the camcorder.
- If you want to capture an image from data stored by the JLIP Video Producer Software, be sure to insert the disk on which the image is stored.

Close any programs that are running. You cannot run other programs simultaneously with the Video Capture software.

With Windows<sup>®</sup> 3.1, open the group of application icons in the Program Manager and double-click the application icon you want to launch.

With Windows<sup>®</sup> 95, click the [START] button on the taskbar, and the Program menu appears on the screen. Move the mouse pointer over the program entry you want to run and click to start the program.

Now let's start the program.

If you're using Windows<sup>®</sup> 3.1, open the JLIP Video Capture group in the **"Program Manager"** and double-click the JLIP Video Capture icon.

If you're using Windows® 95, select JLIP Video Capture from the "Start menu" and click to start.

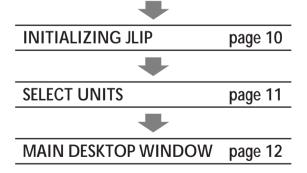

## HOW TO CLOSE THE PROGRAM

Double-click the control menu button in Windows® 3.1 or click "Exit" in the "File (F)" menu.

In Windows<sup>®</sup> 95, simply click the Close button.

If you try to close the program with no image data saved, the message "The album has not been saved. Save?" appears. Please note that if you close without saving, all unsaved captured data will be deleted.

Click "Exit" from "File" in the menu bar.
 The program closes.

| <u>F</u> ile                                    |        |
|-------------------------------------------------|--------|
| New Album                                       | Ctrl+N |
| Open Album                                      | Ctrl+O |
| Save Album                                      | Ctrl+S |
| Open JLIP (jlp) File<br>Save As JLIP (jlp) File |        |
| Save Image <u>A</u> s                           | Ctrl+A |
| E <u>x</u> it                                   |        |

# IO<sub>EN</sub> INITIALIZING JLIP

The first time you start the Video Capture software, JLIP initialization is required. This sets which of the computer's COM ports (connector into which the RS-232C cable is plugged) is connected to the Video Capture device. The initialization window automatically appears the first time you start the software after installation. Do not forget to carry out this JLIP initialization procedure. The JLIP must be initialized again whenever you connect a new image source or other unit to the JLIP Video Capture device.

INITIALIZATIO

- **1.** Start the JLIP Video Capture software.
- 2. The "JLIP Initialization" screen automatically appears.

#### 3. Select "COM Port".

- COM1 through COM4 ports are available. Check to see which COM port is connected to the JLIP Video Capture unit and select it.
- 4. Select "Transfer Rate".
  - Normally select 38400.
  - 38400 may not be available on some computers. When transmission errors take place during use, switch to 19200 or 9600. Image data transmission will be slower at these speeds.
- 5. Click "OK". Call up the "JLIP Initialization" window and check the connected units.

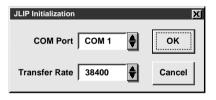

**NOTE** : If you want to change a unit or COM port or Transfer Rate, select "**Initialize**" from "**Set-up**" in the menu bar to call up the "**JLIP Initialization**" window. Repeat this setting procedure.

If a connection is incorrect or a connected unit is not turned on, the message **"Connection** error" appears. Click "**OK**" to return to the Main desktop.

#### SELECT UNITS

- 6. Call up the "Device Selection" window.
- **7.** Click the name of the unit required.
  - The word "VCRCAMERA" appears in the VCR box to indicate the Video source unit is now in use.
  - The word "MODULE" appears in the Video Capture box to indicate the Video Capture device is now in use.
  - Only one VCR and one Video Capture device can be selected.

#### **8.** Click "OK".

• The main desktop window returns (setting complete).

| Device Selection                                      | X      |
|-------------------------------------------------------|--------|
| VCR                                                   |        |
| Not Connected                                         | ок     |
| 06:VCRCAMERA                                          |        |
|                                                       | Cancel |
| Use the capture function of the device selected above |        |
| Video Capture                                         |        |
| Not Connected                                         |        |
| 83:MODULE                                             |        |
|                                                       |        |
| ļ                                                     |        |

**NOTE** : The "Device Selection" window automatically appears when JLIP initialization is complete. However, if you want to select equipment whose JLIP initialization has already been carried out, select "Device Change" from "Set-up" in the menu bar to call up the "Device Selection" window.

# HOW THE DESKTOP WORKS

# MAIN DESKTOP WINDOW

 $12_{\text{EN}}$ 

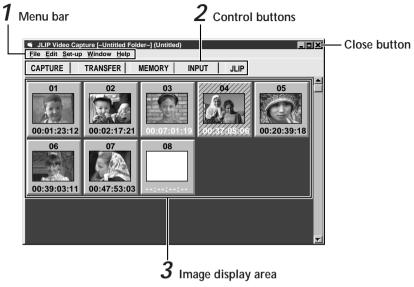

# 1 Menu bar

Displays function menus. See page 14 for detailed information.

# 2 Control buttons

• CAPTURE button (I page 16)

Press to **CAPTURE** a desired image from an image source. When pressed, an index image appears under this button.

- TRANSFER button (CP pages 18 through 19) The TRANSFER button is used to start Automatic Transfer. Automatic Transfer is divided into Program Capture and Interval Capture.
- MEMORY/INPUT buttons

Press to switch between the image stored in this unit and the image from the video source.

• JLIP button (127 page 65)

The JLIP Video Capture software and JLIP Video Producer software cannot run simultaneously. When you want to run the JLIP Video Producer software, press this button to call up a cross bar and run the software. To resume using the JLIP Video Capture software, first select **"Close Serial"** from **"Set-up"** on the JLIP Video Producer Software's menu bar, then press the **JLIP** button.

#### NOTE:

• When Windows<sup>®</sup> 3.1 is used, if the monitor's background colour is set to "Windows Default" (gray) and "Control Panel"—"Color Schemes"—"Disabled" is selected in the main window, it may be difficult to see menu displays, as they change to a similar colour when selected.

Set to another colour (such as dark gray) instead of selecting "Disabled".

en **13** 

# **3** Image display area

Each time you press the Capture button an index image is captured into the image area. Up to 99 images can be captured, with up to five images in one horizontal frame. Index images are provided to allow you to confirm that you have captured the images you want. Index image data: 80 x 60 pixels Full image data: 768 x 552 pixels

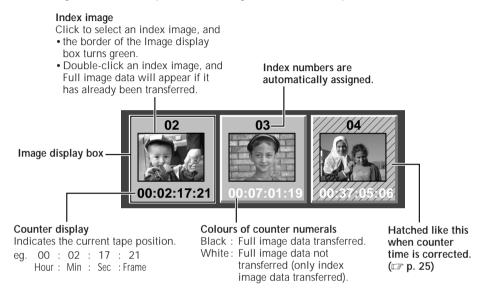

#### When an image display box is double-clicked

Full image data will appear if it has already been transferred.

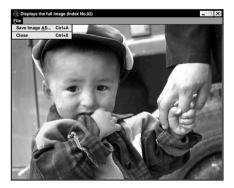

# 14<sub>EN</sub>

All program functions can be selected from the menus in the menu bar. Click any item in the menu bar to open the corresponding pulldown menu, then click the desired command in the pulldown menu. Some menu entries are invalid depending on the program status. Invalid commands appear lighter than valid commands.

| JLIP Video Captu           File         Edit         Set-up         V |                  | lp     |       |
|-----------------------------------------------------------------------|------------------|--------|-------|
| New Album<br>Open Album                                               | Ctrl+N<br>Ctrl+O | MEMORY | INPUT |
| Save Album                                                            | Ctrl+S           |        |       |
| Open JLIP (jlp) File<br>Save As JLIP (jlp) F                          |                  |        |       |
| Save Image <u>A</u> s                                                 | Ctrl+A           |        |       |
| E <u>x</u> it                                                         |                  |        |       |

#### Each pulldown menu is configured as follows

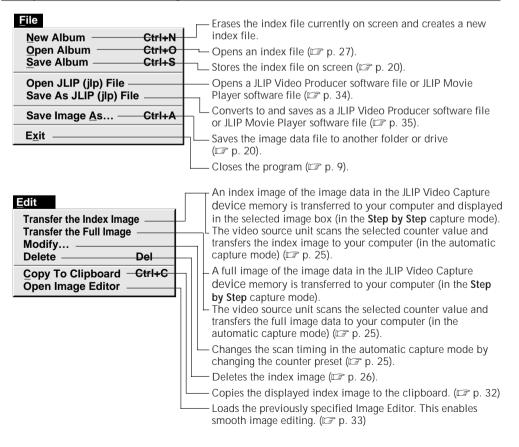

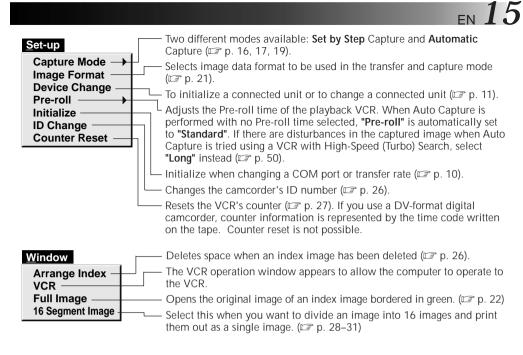

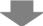

#### VCR operation window

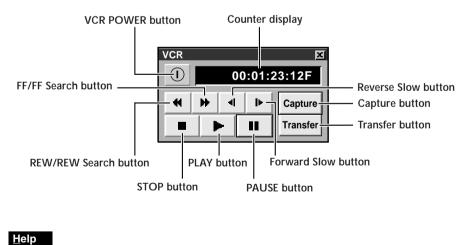

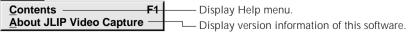

# 16<sub>EN</sub> CAPTURING VIDEO IMAGES

There are three capture modes available: Step by Step, Program and Interval.

#### STEP BY STEP CAPTURE

Use the Step by Step Capture mode when you want to:

- Capture images from a video source unit with no JLIP connector.
- Capture images from video units with video output connectors.
- Capture a smaller number of images.
- Confirm the images being captured.

| Set-up                                                                                                    |   |
|----------------------------------------------------------------------------------------------------|---|
| Set-up<br>Capture Mode → Step by Step<br>Image Format<br>Device Change<br>Pre-roll →<br>Initialize<br>ID Change<br>Counter Reset                                                                                                 |   |
| JLIP Video Capture       File     Edit     Set-up     Window       CAPTURE     TRANSFER                                                                                                    |   |
|                                                                                                    |   |
| <ul> <li>NOTES:</li> <li>When you start image capture, any indefinage bordered in green will be replace with a new index image.</li> <li>When transferring full image data using the Pitman image format (* hmp), the</li> </ul> | 9 |

## Preparation

- Make sure all units are properly connected.
- Click "Image Format" in "Set-up" and select the desired format. (I p. 21).
  - Open the menu bar and click "**Set-up**" "**Capture Mode**" — "**Step by Step**".
    - The Step by Step Mode is entered.

**2** Click "**Capture**" on the image you want to capture.

• When a JLIP-compatible video source unit is connected, click "Window" — "VCR" to have the VCR scan the picture in the VCR Operate window (I p. 15).

Index image data is transferred to the computer.

• The message **"No.1 index image being transferred"** appears during data transfer.

The message "Transfer the full image ? Yes/No" appears. Click "Yes". Full image data is transferred to the computer.

• The message "No.1 image being transferred" appears during data transfer.

Repeat steps 2 through 3 as required.

- vill be replaced
- When transferring full image data using the Bitmap image format (\*.bmp), the transfer takes a very long time, causing the video source unit to stop playback automatically.

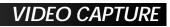

#### AUTOMATIC CAPTURE

Automatic video capture is available only when a JLIP-compatible video source unit is connected.

There are two types of automatic capture: Program mode and Interval mode. You can save time in either mode because, once the initial settings have been stored or you have decided what pictures to capture, the subsequent capture process is carried out automatically.

#### PROGRAM CAPTURE

In the Program Capture mode, select the images you want to capture, and the JLIP Video Capture software will automatically capture and transfer the images to your computer.

| <u>S</u> et-up |   |               |
|----------------|---|---------------|
| Capture Mode   | D | ✓Step by Step |
| Image Format   |   | Automatic     |
| Device Change  |   |               |
| Pre-roll       | ▶ |               |
| Initialize     |   |               |
| ID Change      |   |               |
| Counter Reset  |   |               |

#### Preparation

- Make sure all units are properly connected.
- Insert a tape into the video source unit. Click "Image Format" in "Set-up" and select "Field Picture" in the Capture Mode (Image p. 21).

Open the menu bar and click "Set-up" — "Capture Mode" — "Automatic".
The "Automatic Transfer" window appears.
Select data to be transferred.
When you select "Index Image", index image data is transferred to your computer.
When you select "Index & Full Image", both the index image data and full image data are transferred to the computer.
Select "Program Capture" and click "OK".

#### NOTES:

- Before transferring your images, make sure that enough space is available on your hard disk.
- When transferring full image data using the Bitmap image format (\*.bmp), the transfer takes a very long time, causing the video source unit to stop playback automatically.

# **18**en

# VIDEO CAPTURE (cont.)

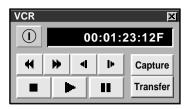

- 4 Click "Window" "VCR" to call up the VCR Operation window.
  5 Operate the video source unit via the VCR Operation window.
  - VCR Operation window.
- 6 Click the "Capture" button on the desired video image, and index image data is transferred to the computer.
  - The message "No.1 index image being transferred" appears during data transmission.

Repeat steps 4 through 6 as necessary.

- After clicking the index image where you want to start "Automatic Transfer" from, Click the "Transfer" button.
  - If you want to capture full image data after capturing the "Index Image" in step 2, select "Index & Full Image" and click "OK", then click the "Transfer" button.
- 1. The message "Index No.1 being scanned" appears while the video source unit is scanning the picture to be captured.
- The message "No.1 index image being transferred" appears. When you select "Index & Full Image" in step 2, the message "No.1 image being transferred." appears while the full image data is being transferred to the computer.
- 3. The images captured in step **6** are scanned by the video source unit and automatically transferred to the computer.

## INTERVAL CAPTURE

The Interval Capture mode is best suited for capturing images at set intervals from a video source unit with a JLIP connector.

| <u>S</u> et-up |   |               |
|----------------|---|---------------|
| Capture Mode   | D | ✓Step by Step |
| Image Format   |   | Automatic     |
| Device Change  | 1 |               |
| Pre-roll       | ▶ |               |
| Initialize     |   |               |
| ID Change      |   |               |
| Counter Reset  |   |               |
| Counter Reset  |   |               |

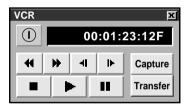

#### NOTES:

- Make sure that enough hard disk space is available on your computer before executing video transfer.
- When you start image capture, any index image bordered in green will be replaced with a new index image.
- When transferring full image data using the Bitmap image format (\*.bmp), the transfer takes a very long time, causing the video source unit to stop playback automatically.

#### Preparation

• Make sure all units are properly connected.

|                     | <ul> <li>1 Open the menu bar and click "Set-up" — "Capture Mode" — "Automatic".</li> <li>• The "Automatic Transfer" window appears.</li> </ul>                                                                                                    |
|---------------------|----------------------------------------------------------------------------------------------------|
|                     | <ul> <li>2 Select the data to be transferred.</li> <li>When you select "Index Image", index image data is transferred to your computer.</li> <li>When you select "Index &amp; Full Image", both index image data and full image data are transferred to the computer.</li> </ul>                                                                                                    |
|                     | 3 Select "Interval Capture".                                                                                                    |
|                     | 4 Set the interval.<br>•Select the time interval at which pictures<br>are captured.                                                                                                    |
|                     | <ul> <li>5 Set the number of pictures to be captured and click "OK".</li> <li>From 1 up to 99.</li> </ul>                                                                                                    |
|                     | 6 Click "Window" — "VCR" to call up the VCR Operation Window. Start video playback a few seconds prior to the point where you want image capturing to start.                                                                                                    |
|                     | 7 Operate the video source unit via the VCR Operation window and click the "Transfer" button at the desired picture.                                                                                                    |
| ex<br>ed<br>r<br>y. | <ol> <li>The message "No. 1 index image being<br/>transferred" appears while the index image<br/>data is being transferred to the computer.</li> <li>When you select "Index &amp; Full Image" in step<br/>2, the message "No. 1 image being transferred"<br/>appears while the full image data is being<br/>transferred to the computer.</li> <li>The message "Index No. 2 being scanned"<br/>appears while the video data are fast-forwarded<br/>and played at the time intervals set in step 4 to<br/>scan the video data on the VCR.</li> <li>The image selected when "Transfer" is<br/>clicked is captured and subsequent images<br/>are captured at the time interval specified by<br/>the counter value selected in step 4.</li> <li>The video source unit enters the Pause mode</li> </ol> |
|                     | when capture is complete.                                                                                                    |

20<sub>EN</sub> SAVING

Select when storing the contents displayed in the image display area (page 13).

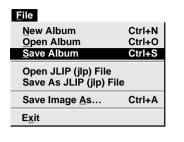

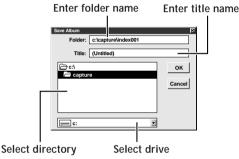

- Open the menu bar and click "File" "Save Album".
  - The "Save Album" window appears.
- Type the folder name and title.
  - You can save without entering any title.
- Click "OK".
- •The file is saved.

## SAVE THE FULL IMAGE DATA

You can save a file under another name or in another folder so that you can edit it without losing the original.

By processing the captured images with commercially available image editing software, you can create your own unique and highly personal illustrations and graphics for incorporation into everything from postcards to newsletters and Internet homepages.

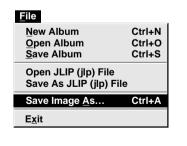

#### NOTE:

Normally images are saved in Bitmap (\*.bmp) format. To convert to JPEG (\*.jpg), see "SAVING AN IMAGE IN A DIFFERENT FILE FORMAT" on page 27.

- Click the image display box of the Index No. to be saved.
  - The image display box is framed in green.
- 2 Click "File" "Save Image As..." on the menu bar.
  - The "Save Image As... (Index No. □)" window appears.
- **3** Click the name of the desired folder (directory) in the Select Directory box and enter the file name.
  - When saving the data to floppy disk, enter the drive name as well.

Click "OK".

# PICTURE FORMAT SETTING

# SELECTING A PICTURE FORMAT

Under "Image Format", you can specify the full image data format and the capture mode.

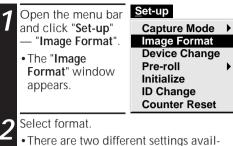

able: "JPEG (\*. jpg)" and "Bitmap (\*. bmp)". Refer to "Picture Data Format" below for details.

Select capture mode.

• There are two different settings available: "Frame Picture" and "Field Picture". Refer to "Capture Mode" below for details.

#### Click "OK".

Λ

- This completes picture format setting.
- This setting takes effect the next time
- you use the capture function.

#### **TRANSFER DATA**

Full image data can be captured and transferred in two different formats.

#### **Picture Data Format**

#### • JPEG (\*. jpg)

- This is the default setting. If you do not set Picture Format, image data is captured in this format.
- JPEG (Joint Photographic Expert Group) is a leading standard defining the compression and decompression of still colour pictures.
- The quantity of transferred data appears smaller because the images are compressed. This results in a shorter transfer time.

#### Bitmap (\*. bmp)

• Transfer time is longer when you use this format because there is no data compression. The benefit is that picture quality is maintained with no deterioration.

• Bitmap is a data format representing characters and graphics with combinations of pixels. Full image data resolution is 768 x 552 pixels with 16.77 million colours (24-bit colour). Index image data resolution is 80 x 60 pixels with 16.77 million colours (24-bit colour).

## Capture Mode

#### • Frame Picture

- This is the default setting. If you do not set Picture Format, images are captured in this mode.
- Since a frame consists of two overlapping 1/50 sec. images (one 1/25 sec. image forms a field), it is unstable when capturing fast-moving motion pictures.

#### • Field Picture

• While a field contains only half the data of a frame — meaning that vertical resolution is half that of a frame — images captured from a fast-moving motion picture are more stable than when captured with "Frame Picture".

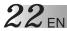

PICTURE FORMAT SETTING (cont.)

#### CHANGING SETTINGS WHILE VIEWING AN IMAGE

You can set the Bitmap (\*.bmp) colours or the JPEG (\*. jpg) quality of an image before saving.

| Window<br>Arrange Index<br>VCR   | 1 Click the index image whose settings you want to change.<br>The specified image's border turns green.                                                                                     |
|----------------------------------|----------------------------------------------------------------------------------------------------|
| Full Image<br>16 Segment Image   | 2 Open the menu bar and click "Window"—<br>"Full Image" to display the image.                                                                                                    |
| <u>V</u> iew<br>Image Properties | <ul> <li>Click "View"—"Image Properties" to display the "Image Properties" window.</li> <li>The image format is set to Bitmap, and Bitmap colours are set to Full.</li> </ul>               |
|                                  | <b>4</b> Change the image settings as desired and press the <b>OK</b> button. The image is displayed with its new settings.                                                                 |
|                                  | Note: You can change image settings as<br>many times as you like before<br>saving, allowing you to experi-<br>ment with various settings and to<br>see how the changes affect the<br>image. |
| ose Ctrl+X                       | 5 Click "File"—"Save Image As" to open<br>the "Save Image As" window.<br>Enter the file name and press the OK<br>button to save the file with its new Image<br>Properties.                  |
|                                  | NOTE:<br>When a file is converted to JPEG format in<br>the "Image Properties" window, also select<br>"JPEG" in the "Save Image As" window                                                   |

before clicking "OK".

# en **23**

#### **CHANGING SETTINGS OF MANY IMAGES**

This function is useful when you have many images whose settings you want to change.

| Ctrl+N |
|--------|
| CUITIN |
| Ctrl+O |
| Ctrl+S |
|        |
| Ctrl+A |
|        |
|        |
|        |

- 7 Select the index image whose settings you want change. The specified image's border turns green.
- 2 Click "File"—"Save Image As..." to display the "Save Image As..." window.
- **3** Press the **"Properties"** button to open the **"Image Properties"** window. You can now change the Image Properties.
  - The image format is set to Bitmap, and Bitmap colours are set to Full.
- **4** Press the "**OK**" button after changing settings.

Enter the file name in the **"Save Image** As..." window and press the **"OK**" button to save the file with its new Image Properties.

#### SAVING AN IMAGE IN A DIFFERENT FILE FORMAT

You can save an image in the file format most appropriate to your needs.

| <u>F</u> ile                                          |                            |
|-------------------------------------------------------|----------------------------|
| <u>N</u> ew Album<br>Open Album<br><u>S</u> ave Album | Ctrl+N<br>Ctrl+O<br>Ctrl+S |
| Open JLIP (jlp) File<br>Save As JLIP (jlp) Fi         | ile                        |
| Save Image <u>A</u> s                                 | Ctrl+A                     |
| E <u>x</u> it                                         |                            |

- Open the menu bar and click "File"— "Save Image As..." to display the "Save Image As..." window.
- 2 Select the file format you want to save in using the "File Type" drop-down list box.

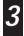

Press the "**OK**" button to save the file in the selected file format.

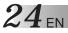

#### FILE FORMATS AND THEIR PURPOSES

There are several kinds of file formats available. By selecting the appropriate format, you can use your images more effectively.

#### ■ DVF format → JPEG format

- When you want to use an image shot by a digital camcorder on an Internet homepage;
- When you want to save many images on a floppy disk, as JPEG-formatted images have small file sizes;

#### DVF format — Bitmap format

- When you want an image shot by a digital camcorder to be used as wallpaper in Windows<sup>®</sup>;
- When you want an image shot by a digital camcorder to be used in a word processing document;

#### ■ JPEG format → Bitmap format/Bitmap format → JPEG format

• By using different file names, or by using different folders or drives, you can save an image in the desired format as many times as you want.

#### NOTES :

- You cannot convert JPEG or Bitmap format to DVF format.
- When you want to set image colours and quality, refer to "CHANGING SETTINGS WHILE VIEWING AN IMAGE" (IP p.22) and "CHANGING SETTINGS OF MANY IMAGES" (IP p.23).

# ADDITIONAL OPERATIONS

## COUNTER VALUE CHANGE

If you want to replace a captured image with a different one, you can capture the new one by changing the counter value.

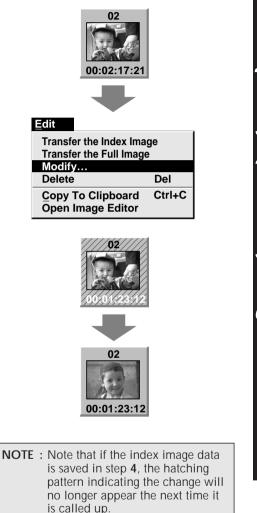

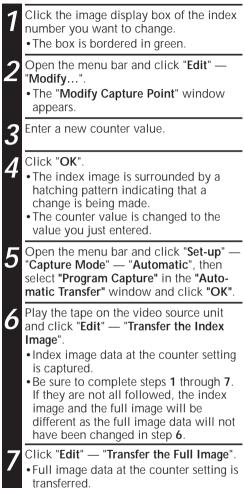

26en

# ADDITIONAL OPERATIONS (cont.)

# DELETE INDEX IMAGE AND FULL IMAGE

You can delete any captured picture. Both index image and full image are deleted.

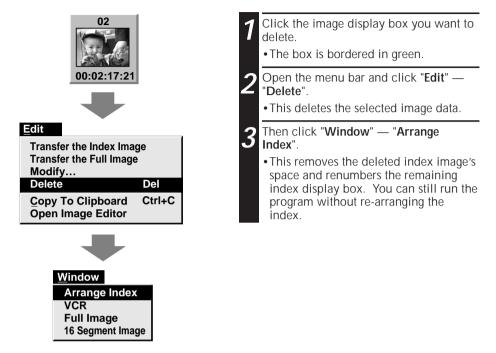

#### CHANGE ID

You can change the Video Capture Unit's ID number.

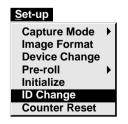

- 1 Open the menu bar and click "Set-up" "ID Change".
  - ID Change window appears.
  - Enter a new ID number.

Click "OK".

• This completes the ID number change.

EN

#### **COUNTER RESET**

You can change the counter setting on connected video source units (VHS, VHS-C). Since digital camcorders record the counter as a time code, the counter on a digital camcorder cannot be reset.

| <u>S</u> et-up |   |
|----------------|---|
| Capture Mode   | ▶ |
| Image Format   |   |
| Device Change  |   |
| Pre-roll       | ▶ |
| Initialize     |   |
| ID Change      |   |
| Counter Reset  |   |

Open the menu bar and click "Set-up" — "Counter Reset".

• The VCR's counter is reset.

#### CREATE NEW FOLDER

Creating a new folder (directory) is a good idea when capturing an image from another video tape.

| <u>F</u> ile                                   |        |
|------------------------------------------------|--------|
| New Album                                      | Ctrl+N |
| Open Album                                     | Ctrl+O |
| Save Album                                     | Ctrl+S |
| Open JLIP (jlp) File<br>Save As JLIP (jlp) Fil | e      |
| Save Image <u>A</u> s                          | Ctrl+A |
| E <u>x</u> it                                  |        |

| 1 | Open | the | menu | bar | and | click | "File" | _ |
|---|------|-----|------|-----|-----|-------|--------|---|
|   | "New |     |      |     |     |       |        |   |

- The image display area is refreshed.
- If the index image data on screen is not saved, you will be asked whether to save or not.

#### **OPEN INDEX**

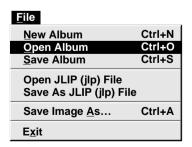

- Open the menu bar and click "File" "Open Album".
  - The "Open Album" window appears.
- Select the name of the folder (directory).

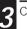

Click "**OK**".

# 28 EN

# **16 SEGMENT IMAGE**

# **16 SEGMENT IMAGE WINDOW**

Select "Window"—"16 Segment Image" to display the "16 Segment Image" window.

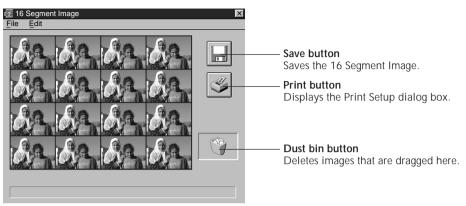

| <u>New</u> <u>Ctrl+N</u> <u>S</u> ave Image <u>Ctrl+S</u> Print <u>Ctrl+F</u> | If there is an unsaved 16 Segment Image on screen,<br>you will be asked whether or not to save it. |
|-------------------------------------------------------------------------------|----------------------------------------------------------------------------------------------------|
|                                                                               | Saves the To segment image.                                                                        |
| Close                                                                         | Displays the Print Setup dialog box.                                                               |
| <u>E</u> dit<br>Copy Index —<br><u>C</u> opy To Clipboard — <del>Ctrl+C</del> | Copies an index image from the main screen to the 16<br>Segment Image window.                      |
|                                                                               | Copies the 16 Segment Image to the Windows® clipboard.                                             |

#### NOTE:

Only a full image in the main desktop window can be copied to the "16 Segment Image" window.

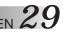

#### COPYING AN INDEX IMAGE TO THE DESIRED LOCATION

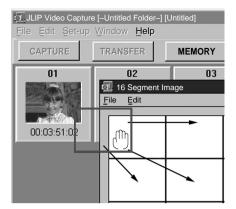

- Place the hand cursor on the image that you want to copy.
- 2 While holding down the left button of the mouse, move the index image to a square in the **16 Segment Image** window and release the mouse button.
  - The image moves with the hand cursor and is copied into the selected square in the **16 Segment Image** window.

#### NOTE:

Drag the main desktop window and the **"16 Segment Image"** window so they do not lie on one another.

#### COPYING TO ANOTHER SQUARE IN THE 16 SEGMENT IMAGE WINDOW

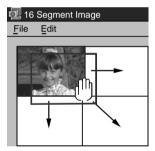

- Place the hand cursor on the image that you want to copy.
- 2 While holding down the left button of the mouse, move the index image to another square and release the mouse button.
  - The image moves with the hand cursor and is copied into the selected square in the **16 Segment Image** window.

## DELETING AN IMAGE

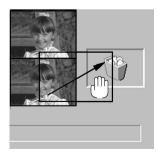

- Place the hand cursor on the image you want to delete.
- While holding down the left button of the mouse, move the image to the **dust bin** button and release the mouse button.
- The image is deleted.

#### NOTE:

You can also delete an image by dragging the **dust bin** button to the image to be deleted.

## 16 SEGMENT IMAGE (cont.)

# SAVING 16 SEGMENT IMAGES

30 EN

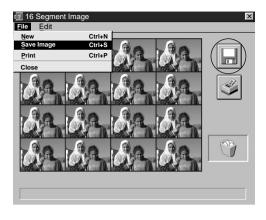

1 Click "File"—"Save Image" in the "16 Segment Image" window, or click the save button to save it.

 Input the file name and select the directory where you want to save it, then press the "OK" button.

#### NOTES:

- When data is modified the first time, it may take some time to save it. But when data is modified after that, only the modified sections are saved.
- The file is saved in full colour Bitmap format (768 x 552).

#### PRINTING 16 SEGMENT IMAGES (BASIC PRINT FUNCTION)

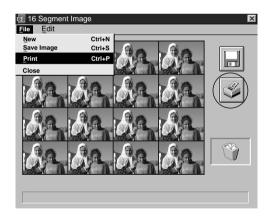

- Click "File"—"Print", or click the printer button.
  - The Print Setup dialog box appears.
- After setting the Print width, press the "**OK**" button to start printing.
  - You can change the Print width using the **up and down** (▲ ▼) buttons.
  - You also can change the Print width by inputting the number.

#### NOTES:

- In the Print Setup dialog box, you can only set the width to be printed.
- The aspect ratio is fixed; you cannot set the margin.
- When using a sticker sheet for JVC's GV-PT2/GV-DT1 video printers, adjust the Print width to 11.29 cm.
- There may be cases when the printing area is different from what is actually printed, depending on the printer you use.
- If you press the "OK" button in the Print Setup dialog box, printing starts after the printing data is created. As this data is identical to saved data, if the file was saved before printing, there will be no delay for preparation.

## COPYING AN INDEX

You can copy index images from the main screen to the 16 Segment Image window.

| Edit              |        |
|-------------------|--------|
| Copy Index        |        |
| Copy To Clipboard | Ctrl+C |

- Click "Edit"—"Copy Index" in the 16 Segment Image window.
  - The index images on the main screen is copied to the **16 Segment Image** window.

#### NOTES:

- When less than 16 index images are copied, some frames will be empty in the 16 Segment Image window.
- When 17 or more index image are copied, No. 01–No. 16 will be automatically copied, but index images 17 onward cannot be copied to the 16 Segment Image window. Also, you cannot copy a group of index images starting from any point other than No. 1.

## COPYING TO CLIPBOARD

Select this when you want to process a 16 Segment Image using commercial paint software or the provided MGI PhotoSuite, and to print it.

| <u>E</u> dit      |        |
|-------------------|--------|
| Copy Index        |        |
| Copy To Clipboard | Ctrl+C |

Click "Edit"—"Copy To Clipboard" in the 16 Segment Image window.

• The 16 Segment Image will be copied into the Windows® clipboard.

Process the 16 Segment Image.

 Refer to the image processing software's instruction manual.  $32_{\text{EN}}$ 

## CAPTURE AN IMAGE INTO THE CLIPBOARD

#### **CAPTURING A FULL IMAGE**

#### <u>E</u>dit

Copy To Clipboard Ctrl+C Open Image Editor 1 Click "Edit"—"Copy To Clipboard" in the Full Image window to capture a full image into the clipboard.

#### NOTE:

Even though the full image display appears reduced, the entire image is captured into the clipboard.

#### CAPTURING AN INDEX IMAGE

#### <u>E</u>dit

Transfer the Index Image Transfer the Full Image Modify... Delete Del Copy To Clipboard Ctrl+C Open Image Editor Click "Edit"—"Copy To Clipboard" in the main window to capture an index image into the clipboard.

#### NOTE:

When the window display is reduced, only the index image displayed in the window is captured into the clipboard.

# CAPTURING A 16 SEGMENT IMAGE

Copy Index Copy To Clipboard Ctrl+C

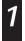

Click **"Edit"—"Copy To Clipboard"** in the 16 Segment Image window to capture a 16 Segment Image into the clipboard.

#### NOTES:

- The entire image will be captured into the clipboard.
- There will be a delay if the 16 Segment Image has not been saved or printed.

# START UP IMAGE EDITOR

## STARTING UP IMAGE EDITOR

You can use an associated application as the Image Editor.

| Edit                                                                 |        |
|----------------------------------------------------------------------|--------|
| Transfer the Index Ima<br>Transfer the Full Imag<br>Modify<br>Delete | ~ 1    |
| <u>Copy To Clipboard</u><br>Open Image Editor                        | Ctrl+C |

Click "Edit"—"Open Image Editor" in the main window.

• The application associated with Bitmap files (file extension ".bmp") starts up.

#### NOTES:

- Even applications that are not image editors, such as word processing software, will work once they have been associated.
- When there is no full size image data in memory, the Image Editor cannot be opened.
- When you want to save an image opened using the Image Editor, change the file name or folder name.
- When the **"Open Image Editor"** command is executed, a file called **"image01.bmp"** or **"image01.jpg"** (01 is the index number) is created in the **"Images"** folder inside the application folder.

This file can be saved after being processed using the Image Editor, but it should be saved using **"Save Image As..."** in the Image Editor, or the file should be moved to another folder after being saved, as the same file name is used again when another index image is opened using **"Open Image Editor"**.

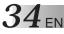

# JLIP VIDEO PRODUCER SOFTWARE

## USING JLIP VIDEO PRODUCER SOFTWARE DATA

This software can capture JLIP Video Producer software data at "CUT IN POINT" corresponding to a preset counter number.

| <u>F</u> ile                                 |        |
|----------------------------------------------|--------|
| New Album                                    | Ctrl+N |
| Open Album                                   | Ctrl+O |
| Save Album                                   | Ctrl+S |
| Open JLIP (jlp) File<br>Save As JLIP (jlp) F | ile    |
| Save Image <u>A</u> s                        | Ctrl+A |
| E <u>x</u> it                                |        |

#### Preparation

- Make sure all units are properly connected.
- Insert the tape program edited with the Video Producer Software into the video source unit.
- If the data is stored on a floppy disk, load the disk into the floppy disk drive.
- Open the menu bar and click "File" "Open JLIP (jlp) File". • The "Open JLIP (jlp) File" window is displayed. Double-click the name of the desired folder (directory) in the Select Directory box. • If the data is stored on a floppy disk, enter the drive name. Click on the file name to select it. Click "OK". The computer monitor displays Scene No., counter number at "CUT IN POINT", and a blank image box. Open the menu bar and click "Set-up" -"Capture Mode" — "Automatic". Select the data you want to transfer and "Program Capture" and click "OK". Click the "TRANSFER" button. • The image data scanned by the video source unit is automatically transferred to your computer.

#### HOW TO STORE JLIP VIDEO PRODUCER SOFTWARE DATA

Data from this program can be converted to JLIP Video Producer software files. If index image data is saved as a JLIP Video Producer software file, the file can be printed with the optional GV-PT2E Video Printer.

Refer to the instruction manual for details.

| <u>F</u> ile          |        |
|-----------------------|--------|
| New Album             | Ctrl+N |
| Open Album            | Ctrl+O |
| Save Album            | Ctrl+S |
| Open JLIP (jlp) File  | -      |
| Save As JLIP (jlp) F  | lie    |
| Save Image <u>A</u> s | Ctrl+A |
| E <u>x</u> it         |        |

#### Preparation

• Make sure all units are properly connected.

EN X

- Insert a video tape into the video source unit.
- If you want to store the data on a floppy disk, load a data disk into the floppy disk drive, then create a directory and sub-directory on the data disk (IP p. 52).
  - Open the menu bar and click "File" "Save As JLIP (jlp) File".
    - The "Save As JLIP (jlp) File" window is displayed.

2 Enter the folder name (directory) and file name.

• If you want to store the data on a floppy disk, enter the drive name.

#### Click "OK".

- The data converted to a JLIP Video Producer software file is stored on the floppy disk in the selected drive.
- JLIP Video Producer software files can be used for video program editing or printed with the video printer.

#### NOTE:

When stored data is opened with the JLIP Video Producer software, the edit-in and edit-out points have the same counter value. When you want to perform program editing, change the counter number at the edit-out point in the JLIP Video Producer software's "Modify Edit Points".

# 36<sub>en</sub>

# TROUBLESHOOTING

| Problem                                                                                                    | Cause                                                                                                    | Page     |
|----------------------------------------------------------------------------------------------------|----------------------------------------------------------------------------------------------------|----------|
| JLIP Video Capture Software<br>does not work.                                                                                            | <ul> <li>Does the JLIP Video Producer Software or<br/>the JLIP Movie Player Software run ? The<br/>JLIP Video Capture Software cannot run<br/>together with it.</li> <li>Re-start the PC after moving the icons<br/>registered for starting up this software to<br/>another place temporarily. Installation<br/>should be performed again.</li> </ul>                                                                                           | _        |
| The video unit does not<br>operate when "Window" —<br>"VCR" in the menu bar and<br>"VCR" in the "VCR" opera-<br>tion window are clicked. | <ul> <li>Is your video unit compatible with JLIP ?<br/>Only JLIP-compatible units can be operated.<br/>If you are using a JLIP-compatible unit and<br/>it still won't work, check to make sure that<br/>it is correctly connected.</li> <li>Is the video unit selected in "Select Unit" ?<br/>Select correctly.</li> <li>Initialize JLIP.</li> <li>Make sure the video unit is turned on.</li> </ul>                                            | 11<br>10 |
| The "VCR" operation<br>window display shows a<br>different operation from<br>what the video unit is<br>actually doing.                   | <ul> <li>When the camcorder's buttons are operated, the display on-screen differs from actual performance.</li> <li>Slow Play in the VCR operation window automatically switches to Play after approximately 10 to 20 seconds.</li> <li>In some cases, the video unit may continue slow-motion playback even when the "VCR" operation window changes from Slow Play to Play. Check your video unit's instruction manual for details.</li> </ul> | 15       |
| On-screen display of video<br>unit is not stored in<br>memory.                                                                           | <ul> <li>It is not possible to capture the on-screen<br/>display (date, time code etc.) into the<br/>computer.</li> </ul>                                                                                                    | _        |

| Problem                                                                                                    | Cause                                                                                                    | Page |
|----------------------------------------------------------------------------------------------------|----------------------------------------------------------------------------------------------------|------|
| Counter cannot be reset.                                                                                                    | <ul> <li>Counter reset is not available with digital<br/>camcorders.</li> </ul>                                                                                                    | 15   |
| Program capture suddenly stops.                                                                                                    | <ul> <li>When you start program capture at the<br/>beginning of the tape, the video unit stops<br/>playback, ending program capture.</li> <li>Start video capture about 20 seconds after<br/>the point where the recording begins.</li> </ul> | 17   |
| JLIP initialization not possible.                                                                                                    | <ul> <li>Make sure that the IRQ (Interrupt ReQuest) is not being used by another device.</li> <li>COM port selection is wrong. Confirm the COM port number and execute JLIP initialization again.</li> </ul>                                  | 10   |
| The index image is not the size of its image display box.                                                                                      | <ul> <li>Change the system font size of the computer.</li> </ul>                                                                                                    | _    |
| The captured image differs<br>from the image on the video<br>source unit which outputs<br>the digital video signal from<br>the JLIP connector. | <ul> <li>If the captured image has special effects<br/>(such as digital zooming during playback or<br/>Sepia mode), the image is captured without<br/>the effects.</li> </ul>                                                                 | _    |

The monitor displays of the application software illustrated in this manual may differ from those you are actually viewing depending on the operating environment of your computer.

Operation will be significantly slower when used in an environment other than that recommended (page 6).

While basic VCR operations such as playback and fast forward are available, a "transmission error" may occur in some models during video transfer. In this case, first turn off the power to all connected units, then, turn the power back on and run the software again.

## LIST OF ERROR MESSAGES

| Message                                                            | <ul> <li>Appears when:</li> <li>Action:</li> </ul>                                                                                                    | Page    |
|--------------------------------------------------------------------|----------------------------------------------------------------------------------------------------|---------|
| COM port is not available.                                         | <ul> <li>Not connected to COM port set by JLIP initialization.</li> <li>Check the COM port number and connector and<br/>retry JLIP initialization.</li> </ul>                                                                                                    | 10      |
| Connected device<br>not found.                                     | <ul> <li>Connected devices are not turned on.</li> <li>Selected COM port is not connected properly.</li> <li>Make sure connection is proper and carry out JLIP initialization. Then turn on this unit and the connected devices.</li> </ul>                                                                                                    |         |
| Error — Transfer<br>halted.                                        | <ul> <li>Video unit is brought to STOP or ends playback during automatic capture.</li> <li>Check the auto capture setting.</li> <li>Full image data cannot be captured if you start auto capture at the beginning of the tape. Video capture stops if video playback is stopped.</li> <li>Start video capture 20 seconds after the start of the recording.</li> <li>Tape is too short to match the preset number of images or there is a section of non-recorded tape.</li> <li>Click "OK", check the tape length and re-enter the number of images to be captured. Use a fully recorded tape.</li> </ul> | —<br>19 |
| The capture device's<br>battery is depleted.<br>Continue? (Yes/No) | <ul> <li>JLIP Video Capture device battery level is low.</li> <li>Yes Transfer stops. Quit the program and turn off all units. If you are using batteries for the JLIP Video Capture device, replace the batteries with new ones.</li> <li>No Select when transfer is about to end. Replace batteries when transfer is complete. Since data may not have been transferred correctly, check may not have been transferred correctly, check the data after replacing the batteries.</li> </ul>                                                                                                    | _       |

en **39** 

| Message                             | <ul> <li>Appears when:</li> <li>Action:</li> </ul>                                                                                                    | Page |
|-------------------------------------|----------------------------------------------------------------------------------------------------|------|
| Execute after playing back the VCR. | <ul> <li>Video unit is not in Play mode during Interval<br/>Capture.</li> <li>Click "OK", set the video unit to Play and click<br/>"Transfer" again.</li> </ul>                                                                                                    | 19   |
| Not enough disk space is available. | <ul> <li>Remaining disk space is under 1 MB.</li> <li>Click "OK", check disk space and select a drive with space available with "Save Image As".</li> </ul>                                                                                                    | _    |
| Communication<br>error.             | <ul> <li>with space available with "Save Image As".</li> <li>If operation stops after this message appears, do the following: <ol> <li>Turn off the power to the connected units and turn it on again.</li> <li>Close this software program and start it up again.</li> <li>Initialize JLIP.</li> <li>Images stored in memory will be lost.</li> </ol> </li> <li>Do not use any other application while JLIP Video Capture and JLIP Video Producer are running as it may interfere with communication. Do not click and move the mouse during data transfer.</li> <li>If your computer's energy saver, battery voltage indication or screen saver is engaged, the image data transmission may be interrupted.</li> <li>Disengage these functions. Refer to your computer's instructions manual on details.</li> <li>This software doesn't function properly when used with communication software.</li> <li>Close the communication software, or click "File"— "Offline Operation" to checkmark that item in</li> </ul> |      |
| Check the capture device.           | <ul> <li>Image capture is unavailable when the Video<br/>Source Unit is in any mode other than playback.</li> <li>Set the Video Source Unit to the playback mode,<br/>and try capture again.</li> <li>If operation stops after this message appears, do the<br/>following:         <ol> <li>Turn off the power to the connected units and</li> </ol> </li> </ul>                                                                                                    | _    |
|                                     | <ol> <li>turn on again.</li> <li>Close this software program and start it up again.</li> <li>Initialize JLIP.</li> <li>Images stored in memory will be lost.</li> </ol>                                                                                                    | 10   |

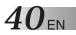

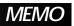

# JLIP VIDEO PRODUCER SOFTWARE SECTION

 The Readme.TXT file provides additional information for setup and information that is not included in the instruction manual. Please read the file before installing the provided software program.

 $\mathbf{A}$ 

• You can find the latest information (in English) on the provided software program at our www server.

<www>http://www.jvc-victor.co.jp/

#### CAUTION:

- Operate this equipment according to the operating procedures described in this manual.
- Use only the provided CD-ROM. Never use any other CD-ROM to run this software.
- Do not attempt to modify this software.
- Changes or modifications not approved by JVC could void user's authority to operate the equipment.

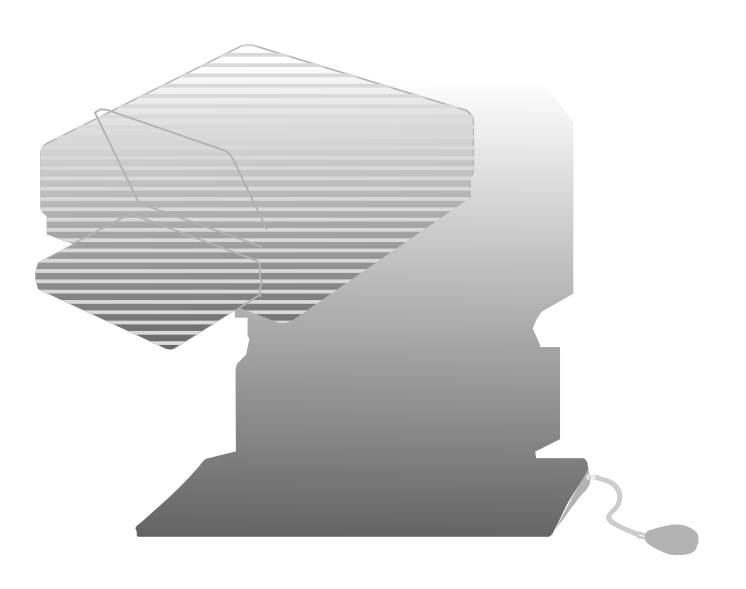

#### What is JLIP ?

JLIP\* stands for Joint Level Interface Protocol, a new communication protocol which allows AV units equipped with a JLIP terminal to be controlled by a personal computer.

\* **UJLIP** is a registered trademark of JVC.

#### **Operating Environment**

- Personal computer with Microsoft® Windows® 3.1 or Windows® 95
- CPU Intel DX4® or higher processor
- Minimum RAM requirement: more than 8 MB
- Available Hard Disk space of at least 4 MB (When JLIP Video Capture Software is also installed, the minimum Hard Disk space required is 10 MB in total.)
- Colour display capable of at least 640 x 480 pixels, 256 colours Recommended 1024 x 768, 16.77 Mil colours
- 1 free serial transmission port, compatible with 9600 bps transmission rate, connectable to RS-232C with 9 pin serial connector.
   Recommended compatible with UART 16550A
- Mouse (Windows<sup>®</sup> compatible)
- CD-ROM drive
- **Note :** An optional 9 pin serial conversion adapter is required for computers using serial communication port other than standard 9 pin.
- \* Microsoft® and Windows® are either registered trademarks or trademarks of Microsoft Corporation in the United States and/or other countries.
- \* Other product and company names included in this instruction manual are trademarks and/or registered trademarks of their respective holders.

## INSTALLATION (JLIP Video Producer Software)

#### WINDOWS<sup>®</sup> 95

Refer to the Windows<sup>®</sup> 95 manual or your computer manual for details on basic Windows<sup>®</sup> 95 operating procedures.

#### Installation Procedure

This software offers you the choice of viewing on-screen messages in English or French. Select the desired language during installation by performing the following steps.

\*To start the setup program . . .

| 1 | Launch Windows <sup>®</sup> 95.         |
|---|-----------------------------------------|
|   | • Close any other applications that are |
|   | running.                                |
| _ |                                         |

Insert the CD-ROM into the CD-ROM drive.

Choose "Run" from "Start" on the taskbar.

## If you want English on-screen messages . . .

If the CD-ROM is in Drive D, type "D:JVC\VDPROE\SETUP" in the box to the right of "Name". If the CD-ROM is in Drive E, type "E:JVC\VDPROE\SETUP".

## If you want French on-screen messages . . .

If the CD-ROM is in Drive D, type "D:JVC\VDPROF\SETUP" in the box to the right of "Name". If the CD-ROM is in Drive E, type "E:JVC\VDPROF\SETUP".

• Click "OK".

3

ķ

- Once the setup program is running, simply follow the instructions displayed on-screen.
- When setup is complete, the "JLIP VIDEO PRODUCER" icon appears on the screen.
- "JLIP VIDEO PRODUCER Setup was completed successfully." appears.

Click "OK" to complete installation.

#### WINDOWS® 3.1

Refer to the Windows<sup>®</sup> 3.1 manual or your computer manual for details on basic Windows<sup>®</sup> 3.1 operating procedures.

EN 4.

#### Installation Procedure

This software offers you the choice of viewing on-screen messages in English or French. Select the desired language during installation by performing the following steps.

\*To start the setup program . . .

Launch Windows® 3.1.

• Close any other applications that are running.

Insert the CD-ROM into the CD-ROM drive.

Choose "Run" from "File" in the "Program Manager".

**4** If you want English on-screen messages . . .

If the CD-ROM is in Drive D, type "D:JVC\VDPROE\SETUP" in the box to the right of "Name". If the CD-ROM is in Drive E, type "E:JVC\VDPROF\SETUP".

## If you want French on-screen messages . . .

If the CD-ROM is in Drive D, type "D:JVC\VDPROF\SETUP" in the box to the right of "Name". If the CD-ROM is in Drive E, type "E:JVC\VDPROF\SETUP".

- Click "OK".
- Once the setup program is running, simply follow the instructions displayed on-screen.
- When setup is complete, the "JLIP VIDEO PRODUCER" icon appears on the screen.
- "JLIP VIDEO PRODUCER Setup was completed successfully." appears.

Click "OK" to complete installation.

#### NOTE:

This instruction manual uses English onscreen messages in its explanation.

#### STARTING JLIP VIDEO PRODUCER SOFTWARE

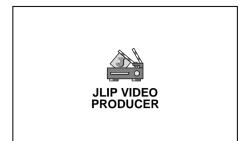

| Serial Port Selection    |  |  |
|--------------------------|--|--|
| Select a Serial Port.    |  |  |
| ● COM <u>1</u>           |  |  |
| ○ COM <u>2</u>           |  |  |
| O COM <u>3</u>           |  |  |
| O COM <u>4</u>           |  |  |
| OK CANCEL                |  |  |
| -                        |  |  |
| Initializing JLIP        |  |  |
| Now checking devices' ID |  |  |
| ID:10                    |  |  |

#### Starting JLIP Video Producer Software

#### **PREPARE DEVICE(S)**

Turn the device(s) on and set the camcorder's Power Dial to "PLAY".

#### ACCESS VIDEO PRODUCER

Double-click the JLIP VIDEO PRODUCER icon and the Serial Port Selection dialog box appears.

#### **3** SELECT SERIAL PORT

Select the port number of the connector you are using to connect the computer to the camcorder.

- If the connector number is A, B... A corresponds to 1.
- Click "OK".
- If the connection is correct, the Device Selection dialog box appears.

• An error message "No devices detected to connect. Power ON all devices in system." appears . . .

- ... when a wrong port number is selected.
- ... when the connection is wrong.
- ... when the device's ID number is already in use.
- ... when the device's power is not turned on.

Check the Serial Port Selection, too. To return to step 1, check the connection and the device's power and try again.

 When all serial COM ports are occupied by other applications the error message "Error — This application will close. Check devices — Confirm that power is ON." appears. Free a serial COM port to start up JLIP Video Producer Software.

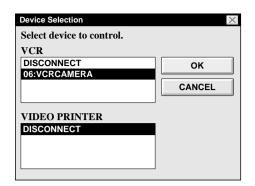

| 🚔 JLIP VI                 | DEO PRODUCER                   |                 | - 🗆 X |
|---------------------------|--------------------------------|-----------------|-------|
| File Edit                 | Set-up Window Hel              | p               |       |
| COUNT                     | ID Change<br>Device Change     | 00:00:11F ID 06 | FILE  |
| POW                       | Name Change<br>Recorder Select | MEMO            |       |
| PROGR                     | Record Timing  Pre-roll        | SCENE START     |       |
| SCENE                     | Counter Reset                  | CUT OUT         |       |
|                           | Function Set                   |                 |       |
|                           | Close Serial<br>Initialize     |                 |       |
|                           |                                |                 |       |
| ELAPSED TIME 00:00:00F EC |                                |                 |       |
|                           |                                |                 |       |
|                           |                                |                 |       |

| Recorder Selection         | $\times$ |
|----------------------------|----------|
| Select devices to control. |          |
| VCR                        |          |
| USE EDIT JACK              | ок       |
| 06:VCRCAMERA               |          |
| 01:HR-DD949E               | CANCEL   |
|                            |          |

#### SELECT DEVICE(S)

Click on the name of the device you wish to control. Clicking **"OK"** brings up the JLIP VIDEO PRODUCER window.

 It is possible to select a second device of a different type simultaneously, but it is impossible to select two devices of the same type simultaneously.

## 5 SELECT RECORDER

Click "Set-up" — "Recorder Select" and the "Recorder Selection" dialog box appears.

Click on the name of the recorder you want to use and click "OK".

## When using a recording deck equipped with a JLIP connector . . .

select the name and ID number of your recording deck.

#### When using a recording deck not equipped with a JLIP connector but a remote pause jack, or when using a non-JVC recording deck . . .

select "USE EDIT JACK" in the "Recorder Selection" dialog box.

• It is impossible to select a recording deck already designated as a player to be recorder.

## $46_{\scriptscriptstyle{\mathsf{EN}}}$ video producer window buttons and displays

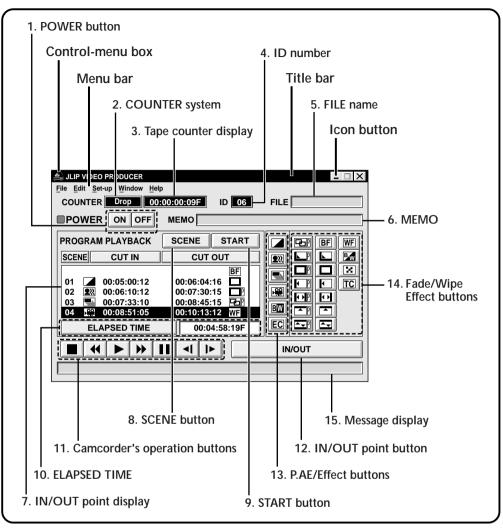

#### 1. POWER button

- Turns the device on and off.
- If power is not supplied to the camcorder beforehand, you can not turn the camcorder on and off by clicking this button.
- Some camcorders cannot be turned on and off by clicking this button.

#### 2. COUNTER system

#### 3. Tape counter display

• Displays actual tape position.

#### ex.

00: 01: 45: 10F (Hours : Minutes : Seconds : Frames)

#### 4. ID number

• Displays the selected device's ID number.

#### 5. FILE name

• Displays file name after saving the program under a new name.

ex. travel

#### 6. MEMO

• If you wish to add some comment to the file, you can input it.

ex. Europe Tour

#### 7. IN/OUT point display

• You can set up to 99 in/out points per file.

#### 8. SCENE button

- Plays back only one programmed scene so that you can preview it.
- Operates only the camcorder.

#### 9. START button

• Starts editing. Scenes are recorded in scene's numerical order. After starting editing, this button changes to STOP button.

#### **10. ELAPSED TIME**

• Displays the total elapsed time of all the programmed scenes.

#### 11. Camcorder's operation buttons

- Operate the camcorder.
  - Stop button
  - REW/REW Search button

EN 47

- Play button
- FF/FF Search button
- Pause button
- ◄I Reverse Slow button
- ► Forward Slow button
- To start Reverse/Forward Slow-motion Search, first click the Pause button and then the Reverse/Forward Slow button.
- Functions your camcorder does not have cannot be performed by the above buttons.
- Click "Window" "VCR Control" on menubar to call up the "VCR Control" window. You can control the video source unit from this window.

#### 12. IN/OUT point button

• Registers the cut-in and -out points of the scene you want to dub.

#### 13. P.AE/Effect buttons

- Set one of the 5 P.AE/Effects per programmed scene.
- To cancel the selected effect, press the EC (Effect Clear) button.

#### 14. Fade/Wipe Effect buttons

- Set one of the 7 Picture Wipes and 10 Fades/Wipes per scene transition.
- To cancel the selected effect, press the TC (Transition Clear) button.

#### 15. Message display

• Displays the connected device mode, etc.

To exit from the VIDEO PRODUCER window, choose "Exit" from "File".

#### NOTE:

If you need the "JLIP VIDEO PRODUCER HELP" window, choose "Contents" from "Help".

## $48_{\text{en}}$

#### BASIC OPERATIONS

#### **Operating camcorder**

#### PREPARE CAMCORDER

Set the camcorder's Power Dial to "PLAY" and insert a recorded tape into the camcorder.

# 2

Click ▶.
Playback picture appears on the TV monitor.

PLAYBACK ON TV MONITOR

To confirm other operations, click other buttons.

#### Setting in/out points

#### **1** PLAYBACK ON TV MONITOR

Click ►. Playback picture appears on the TV monitor.

## 2 SET CUT IN/OUT POINTS

Select **"Function Set"** from **"Set-up"** in the JLIP VIDEO PRODUCER window and select **"Edit Tape"**.

To set CUT IN/OUT points, click the **"IN/ OUT"** button at the beginning and end of the scene you want to dub.

- Set CUT IN/OUT points so that the CUT OUT point's value is larger than the CUT IN point's.
- A scene with no CUT OUT point will disable program playback and dubbing.
- If you set a CUT IN point at the beginning of the tape or if you set a CUT OUT point at the end of the tape, editing may not function properly. Change previously registered CUT IN/ OUT points slightly and try setting them again.
- When connecting to a VHS-C camcorder, rewind the tape to its beginning and press COUNTER RESET on the camcorder (27 pg. 65).
- The counters of DV-format digital camcorders cannot be reset.

| JLIP VIDEO PRODUCER     File Edit Set-up Window Help     COUNTER Drop 00:00:00     POWER ON OFF ME | 0:09F ID 06                                               | FILE   |
|----------------------------------------------------------------------------------------------------|-----------------------------------------------------------|--------|
|                                                                                                    | CUT OUT                                                   |        |
| 03 🔄 00:07:33:10 0                                                                                 | 0:07:30:15<br>0:08:45:15<br>0:10:13:12 WF<br>00:04:58:19F |        |
|                                                                                                    | <b>▲   ▶</b>                                              | IN/OUT |

| JLIP VIDEO PRODUCER Elle Edit Set-up Window Help COUNTER Drop 00:00:009F ID 06 | FILE   |
|--------------------------------------------------------------------------------|--------|
| POWER ON OFF MEMO                                                              |        |
| PROGRAM PLAYBACK SCENE START                                                   |        |
| SCENE CUT IN CUT OUT                                                           |        |
| BF                                                                             |        |
| 01 🚺 00:05:00:12 00:06:04:16 🗖                                                 |        |
| 02 🚉 00:06:10:12 00:07:30:15 🗖                                                 |        |
| 03 🔄 00:07:33:10 00:08:45:15 🗗                                                 |        |
| 04 🕰 00:08:51:05 00:10:13:12 WF                                                |        |
| ELAPSED TIME 00:04:58:19F                                                      |        |
|                                                                                | IN/OUT |
|                                                                                |        |

#### JLIP VIDEO PRODUCER - 🗆 X File Edit Set-up Window Help COUNTER Drop 00:00:009F ID 06 FILE POWER ON OFF MEMO PROGRAM PLAYBACK SCENE START CUT OUT SCENE CUT IN er LP -01 00:05:00:12 00:06:04:16 E 00:07:30:15 00:08:45:15 00:10:13:12 222 02 00:06:10:12 00:07:33:10 BW I TP 00:08:51:05 04 ELAPSED TIME 00:04:58:19F IN/OUT

#### Playing back one programmed scene

#### SELECT SCENE

Click on the line where the CUT IN/OUT points you want to preview are displayed and that line will be highlighted.

#### START PLAYBACK

#### Click "SCENE".

• The camcorder searches the scene by going to a point prior to the CUT IN point and starts playback at the CUT IN point. Playback stops after the CUT OUT point is passed.

#### NOTE:

When one programmed scene with a Fade/ Wipe Effect is played back, the scene is played back but its Fade/Wipe Effect is not executed.

#### Playing back all programmed scenes

#### START PLAYBACK

#### Click "START".

- The camcorder plays back scenes in numerical order and stops immediately after the last scene's CUT OUT point.
- Only the camcorder moves.

#### NOTES:

- During playback of programmed scenes, do no operation other than pressing "STOP".
   If other operations are done, a malfunction may occur.
- If "SCENE" or "START" is clicked at the end of tape, the camcorder will not function properly.
- If the source tape has a blank portion, scenes will not be edited properly.
- If connected to a recording deck equipped with a JLIP connector, make sure a tape is not loaded in the recording deck when you click "START".

## 50en

#### BASIC OPERATIONS (cont.)

#### Dubbing

You can record all programmed scenes onto the tape in the recording deck.

#### PREPARE NEW TAPE

Make sure the erase protection tab on the tape is present. Then insert it into the recording deck and set the recording deck to the Record-Pause mode.

#### **7** START EDITING

Click **"START"** in the JLIP VIDEO PRODUCER window.

When editing stops, the camcorder enters the Stop mode and the recording deck enters the Record-Pause mode.

• During dubbing, do no operation other than pressing "STOP". If other operations are done, a malfunction may occur.

| 2 | S |
|---|---|

#### **STOP EDITING**

Stop the recording deck.

#### NOTES:

- Also refer to the camcorder's instruction manual on dubbing.
- There may be a small margin between the CUT IN/OUT points you input and the dubbed scenes' ones.
- Dubbing is impossible using a camcorder whose JLIP connector serves as an Edit jack.
- If there are disturbances in the images at the CUT IN/OUT points when using a recording deck with High-Speed (Turbo) Search, change the Pre-roll time setting from "Standard" to "Long".

| LIP VIDEO PRODUCER Elle Edit Set-up Window Help COUNTER DTOP CO:00:00:09F ID 06 POWER ON OFF MEMO                                                                                                    | FILE   |
|----------------------------------------------------------------------------------------------------|--------|
| PROGRAM PLAYBACK         SCENE         START           SCENE         CUT IN         CUT OUT           01         00205:00:12         00:00:00:16           03         00:00:10:12         00:00:30:15           03         00:00:73:310         00:00:84:15           04         98         00:00:1:02         00:00:45:15           ELAPSED TIME         00:04:58:19F |        |
|                                                                                                    | IN/OUT |

| 📥 JLIP V  | IDEO PRODUCER                  |           |          |        | _ 🗆 X  |
|-----------|--------------------------------|-----------|----------|--------|--------|
| File Edit | Set-up Window He               | lp .      |          |        |        |
| COUN      | Device Change                  | 00:00:11F | ID 06    | FILE   |        |
| POV       | Name Change<br>Recorder Select | MEMO      |          | 7      |        |
| PROG      | Record Timing >                | SCENE     | START    |        | FWF    |
|           |                                | ✓Standard |          |        |        |
| SCENE     | Counter Reset                  | Long JT ( | JUT      |        |        |
|           | Function Set                   |           |          |        |        |
|           | Close Serial<br>Initialize     |           |          |        | الكابد |
|           |                                |           |          |        |        |
|           | ELAPSED TIME                   | 00:00     | 0:00:00F |        | J      |
|           | <b>₩</b>                       |           | · _      | IN/OUT |        |
|           |                                |           |          |        |        |

en 51

disk

| Saving     | tne  | progra  | am | list | on  | naro |   |
|------------|------|---------|----|------|-----|------|---|
| It is pass | ible | to covo |    | nroo | rom | mad  | ~ |

It is possible to save all programmed scene information as a file in the computer.

#### START SAVING

- Select "**Save As**" from "File" in the JLIP VIDEO PRODUCER window.
  - The "Save a program list" dialog box appears.

#### ENTER FILE NAME

Input a file name (up to 8 characters) in the **"FILE NAME"** field.

- The extension is jlp. ex.: travel.jlp
- You can also input a comment (up to 30 characters) in the "MEMO" field.

#### 3 SAVE FILE

Click **"OK"** and the file will be saved on the hard disk which is in use.

#### NOTE:

The programmed scene information that is saved includes only the counter reading at the IN/OUT point, the Fade/Wipe Effect and the P.AE/Effect. The image is not be saved.

#### Saving the program list on a floppy disk

Prepare a floppy disk by creating a directory named "JLIP" and a subdirectory named "tape" beforehand.

SELECT FLOPPY DISK DRIVE Click V in "DRIVE".

#### OPEN SUBDIRECTORY

Click "tape" in the "DIRECTORY".

#### SAVE FILE

Click "OK".

#### NOTE:

If the JLIP VIDEO PRODUCER window is closed before saving the file, the file will not be saved. So, save the file before closing the JLIP VIDEO PRODUCER window if you wish to keep it.

| JLIP VIDEO PRODUCER                                                                                                    | 0                                                                                                    | X      |
|----------------------------------------------------------------------------------------------------|----------------------------------------------------------------------------------------------------|--------|
| New Ctrl+N p 00<br>Open Ctrl+O<br>Save Ctrl+S OFF<br>Save As Ctrl+A                                                                                                    | 00:00:09F ID 06                                                                                                    | FILE   |
| Store         Cut IN           Exit         BACK           SCENE         CUT IN           01         00:05:00:12           02         928           00:07:33:10         04           25:300:08:51:05         ELAPSED TIME | SCENE         START           CUT OUT         BF           00:06:04:16         00:07:30:15           00:08:45:15         FD           00:10:13:12         WF           00:04:58:19F |        |
|                                                                                                    |                                                                                                    | IN/OUT |

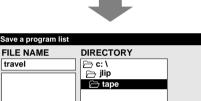

|             | DRIVE | • | ок     |
|-------------|-------|---|--------|
| MEMO        | _     |   |        |
| Europe Tour |       |   | CANCEL |

#### BASIC OPERATIONS (cont.

#### Opening a saved file

52 EN

3

#### LOOK FOR FILE NAMES

Click "Open" from "File" in the JLIP VIDEO PRODUCER window.

• The "Open a program list" dialog box appears.

#### SELECT FILE NAME

Saved file names appear in the "FILE NAME" field. Click on the file name you want and it appears in the field above.

#### **DETERMINE FILE NAME**

Click "OK" and the file will be read.

 The JLIP VIDEO PRODUCER window returns.

Opening a file saved on floppy disk

#### **INSERT FLOPPY DISK INTO** DRIVE

- SELECT DRIVE NUMBER Click ▼ in "DRIVE".
- LOOK FOR FILE NAMES

Open "tape" in the directory.

#### SELECT FILE NAME

Follow steps 2 and 3 in "Opening a saved file" on the left.

| Elle Edit Set-up Window Help           | Open a program list | $\times$ |
|----------------------------------------|---------------------|----------|
| New Ctrl+N p 00:00:00F ID 06 FILE      | FILE NAME DIRECTORY |          |
| Open Ctrl+O<br>Save Ctrl+S   OFF MEMO  | travel. jlp         |          |
| Save As Ctrl+A                         |                     |          |
| Exit BACK SCENE START BF WF            | travel. jlp         |          |
| SCENE CUT IN CUT OUT R                 | 🗁 tape              |          |
|                                        |                     |          |
| 01 🛛 00:05:00:12 00:06:04:16 🗖 🔛 🖃 💽 🔽 |                     |          |
| 02 00 00:06:10:12 00:07:20:15          |                     |          |
|                                        | DRIVE               |          |
| 04 L# 00:08:51:05 00:10:13:12 WF BW T  |                     |          |
| ELAPSED TIME 00:04:58:19F EC T         |                     | ок       |
|                                        | MEMO                |          |
|                                        | Europe Tour         | CANCEL   |
|                                        |                     |          |
|                                        |                     |          |
|                                        |                     |          |

#### Correcting and cutting the programmed counter data

#### Correcting the program counter data

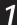

#### **DESIGNATE SCENE**

Double-click on the scene you want to modify.

#### OR . . .

Click on the scene you want to modify and choose "Modify" from "Edit".

• The "Modify Edit Points" dialog box appears (2 pg. 57).

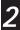

#### ENTER NEW DATA

Click on the part to be corrected and input a new value there. To correct the data, click on "OK".

#### Cutting the counter data being set up

#### DESIGNATE SCENE

Click on the scene you want to cut.

#### CUT SCENE

Choose "Cut" from "Edit".

- The message "Scene No. 
  will be deleted." appears.
- To cut the scene, click on "OK".

#### Cutting all programmed scenes

#### CUT SCENE

Choose "All Clear" from "Edit". The message "OK to delete all programmed scenes ?" appears. To cut, click on "OK".

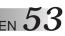

Copying a programmed scene and transferring it to another position

| 1 | DESIGNATE | SCENE | то | BE |
|---|-----------|-------|----|----|
|   | COPIED    |       |    |    |

Click on the scene you want to copy.

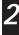

#### STORE DESIGNATED SCENE IN MEMORY

Choose "Copy" from "Edit".

#### 3

#### DESIGNATE POSITION

Click on the scene number which is above the position to which the copied scene is to be transferred.

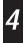

TRANSFER COPIED SCENE

Choose "Paste" from "Edit".

#### NOTE:

It is not possible to paste a segment above scene "01".

#### SILIP VIDEO PRODUCER File Edit Set-up Window Help Ctrl+N p 00:00:00:09F ID 06 FILE Ctrl+O OFF мемо[ Ctrl+S Save As... Ctrl+A BACK SCENE START EDP BF WF Exit Bw SCENE CUT IN CUT OUT 22 00:06:04:16 **1** PP 00:07:33:10 00.08.45.15 BW 04 00:08:51:05 00:10:13:12 WF ELAPSED TIME 00:04:58:19F IN/OUT

| Modify Edit Po | ints |    |      |     |       |     |     | > | < |
|----------------|------|----|------|-----|-------|-----|-----|---|---|
| Enter the new  | [in] | an | d/or | [ou | ıt] p | oin | ts. |   |   |
| IN POINT       | 00   | :  | 12   | :   | 10    | :   | 12  | F |   |
| OUT POINT      | 00   | :  | 16   | :   | 50    | :   | 18  | F | ] |
| 0              | ĸ    |    |      | CA  | NCE   | EL  |     |   |   |

#### Overwriting the file

Saving any previously saved program using the same name. Overwrite erases the previously saved data for that file.

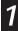

#### **OVERWRITE FILE**

After opening a file and modifying counter data (IF) pg. 52), choose "Save" from "File" in the JLIP VIDEO PRODUCER window and click on "OK".

• The message "This file already exists. Do you want to overwrite it ?" appears. To overwrite the file, click on "OK".

Transferring the programmed scene to another position

## DESIGNATE SCENE TO BE TRANSFERRED

Click on the scene you want to transfer and choose "Cut" from "Edit".

The message "Scene No. □ will be deleted." appears.
 To cut, click on "OK".

#### DESIGNATE POSITION

Click on the scene number which is above the position to which the scene is to be transferred.

#### TRANSFER CUT SCENE

Choose "Paste" from "Edit".

JLIP VIDEO PRODUCER

File Edit Set-up Window Help

POWER ON OFF

PROGRAM PLAYBACK

SCENE CUT IN

01 00:05:00:12

04 🙀 00:08:51:05

02

03

00:06:10:12

00:07:33:10

ELAPSED TIME

COUNTER Drop 00:00:00:09F ID 06

мемоГ

SCENE

00:06:04:16

00.07.30.15

00.08.45.15

00:10:13:12 WF

00-04-58-19E

CUT OUT

START

FILE

222 

BW F

IN/OUT

er e

#### BASIC OPERATIONS (cont.)

#### Selecting a P.AE/Effect

There are 5 P.AE/Effects available to spice up the programmed scene. You can select only one effect per programmed scene.

#### DESIGNATE SCENE

Click on the scene where you want to use a P.AE/Effect.

#### SELECT P.AE/EFEECT

Click the P.AE/Effect button depending on your choice. The selected effect indication is displayed to the left of the CUT IN point.

To cancel the selected P.AE/Effect . . . Click on the scene which has the effect vou want to cancel, then click the "EC" (Effect Clear) button.

#### Selecting a Fade/Wipe Effect

There are 17 Fades/Wipes available to be used for scene transitions.

#### DESIGNATE SCENE TRANSITION POINT

Click on the scene where you want to use a Fade/Wipe.

#### SELECT FADE/WIPE EFFECT

Click the Fade/Wipe Effect button depending on your choice. The selected effect indication is displayed to the right of the CUT OUT point.

 The Fade/Wipe is executed between the selected scene (the one clicked) and the following one.

#### To execute a Fade/Wipe Effect at the CUT IN point of scene "01" . . .

Click on the blank line above scene "01" and select the effect you want.

#### To cancel the selected Fade/Wipe Effect . . .

Click on the scene which has the effect you want to cancel, then click the "TC" (Transition Clear) button.

| LIP VIDEO PRODUCER<br>Elle Edit Set-up Window Help<br>COUNTER Drop 00:00:00:09F ID 06                                                                                                    | FILE |
|----------------------------------------------------------------------------------------------------|------|
| POWER ON OFF MEMO                                                                                                    |      |
| SCENE CUT IN CUT OUT BF                                                                                                    |      |
| 01         00005500912         00006804916           02         00:06:10:12         00:07:30:15           03         00:07:33:10         00:08:45:15           04         99         00:08:51:05         00:10:13:12                                                                                                    |      |
| ELAPSED TIME         00:04:58:19F           Image: Constraint of the state of the state of |      |
|                                                                                                    |      |

#### NOTES:

- If you use Sepia or Monotone P.AE/Effects, you cannot use the Dissolve or Black & White Fader.
- Depending on the video source unit you use, the P.AE/Effects or Fade/Wipe effects may not be available, or the corresponding buttons may not appear.

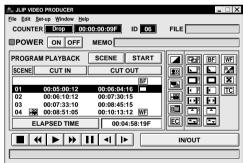

| P.AE/ | Effect buttons                                                                                                    |
|-------|----------------------------------------------------------------------------------------------------|
|       | SEPIA<br>Recorded scenes have a brownish tint<br>like old photos. Combine this with the<br>Cinema mode for a classic look.                                                |
|       | VIDEO ECHO<br>Adds a "ghost" to the subject, giving<br>your recording a "fantasy" feeling.                                                                                |
|       | <b>STROBE</b><br>Your recording looks like a series of consecutive snapshots.                                                                                             |
|       | CLASSIC FILM<br>Gives recorded scenes a strobe effect.                                                                                                    |
| BW    | MONOTONE<br>Like classic black and white films, your<br>footage is shot in B/W. Used together<br>with the Wide Cinema function, it<br>enhances the "classic film" effect. |
| EC    | <b>EFFECT CLEAR</b><br>Cancels the selected P.AE/Effect.                                                                                                    |

| Fade       | /Wipe Effect buttons                                                                                                    |
|------------|----------------------------------------------------------------------------------------------------|
| æ          | DISSOLVE<br>The new scene gradually appears as<br>the old one gradually disappears.                                                             |
| <b>L</b> P | <b>CORNER WIPE</b><br>The new scene wipes in over the<br>previous one from the upper right<br>corner to the lower left corner.                  |
|            | WINDOW WIPE<br>The next scene gradually wipes in from<br>the centre of the screen toward the<br>corners, covering the previous scene.           |
| <b>I</b>   | <b>SLIDE WIPE</b><br>The next scene gradually wipes in over<br>the previous one from right to left.                                             |
|            | <b>DOOR WIPE</b><br>The previous scene wipes out from the centre to the right and left, like a door being pushed open to reveal the next scene. |
|            | SCROLL WIPE<br>The new scene wipes in over the last<br>one from the bottom of the screen to<br>the top.                                         |
|            | <b>SHUTTER WIPE</b><br>The new scene wipes in over the<br>previous one from the centre toward<br>the top and bottom of the screen.              |

| Fade | /Wipe Effect buttons                                                                                                    |
|------|----------------------------------------------------------------------------------------------------|
| BF   | BLACK FADER<br>Fade in or out with a black screen.                                                                                                    |
|      | <b>CORNER WIPE</b><br>Wipe in on a black screen from the<br>upper right to the lower left corner, or<br>wipe out from lower left to upper right,<br>leaving a black screen.                                     |
|      | WINDOW WIPE<br>The scene starts in the centre of a<br>black screen and wipes in toward the<br>corners, or comes in from the corners,<br>gradually wiping out to the centre.                                     |
| F    | <b>SLIDE WIPE</b><br>Wipe in from right to left, or wipe out<br>from left to right.                                                                                                    |
|      | <b>DOOR WIPE</b><br>Wipe in as the two halves of a black<br>screen open to the left and right,<br>revealing the scene, or wipe out and<br>the black screen reappears from left<br>and right to cover the scene. |
|      | SCROLL WIPE<br>The scene wipes in from the bottom to<br>the top of a black screen, or wipes out<br>from top to bottom, leaving a black<br>screen.                                                               |
|      | SHUTTER WIPE<br>Wipe in toward the centre of a black<br>screen from the top and bottom, or<br>wipe out from the centre toward the<br>top and bottom, leaving a black<br>screen.                                 |
|      |                                                                                                    |

| Fade/Wipe Effect buttons |                                                                                                    |  |  |
|--------------------------|----------------------------------------------------------------------------------------------------|--|--|
| WF                       | WHITE FADER<br>Fade in or out with a white screen.                                                                                 |  |  |
| Bw                       | BLACK & WHITE FADER<br>Fade in to a colour screen from a<br>black and white screen, or fade out<br>from colour to black and white. |  |  |
| X                        | MOSAIC FADER<br>Fade in or out with a full-screen<br>mosaic effect.                                                                |  |  |
| TC                       | TRANSITION CLEAR<br>Cancels the selected fade/wipe effect.                                                                         |  |  |

#### $56_{\text{EN}}$ video printer window buttons and displays

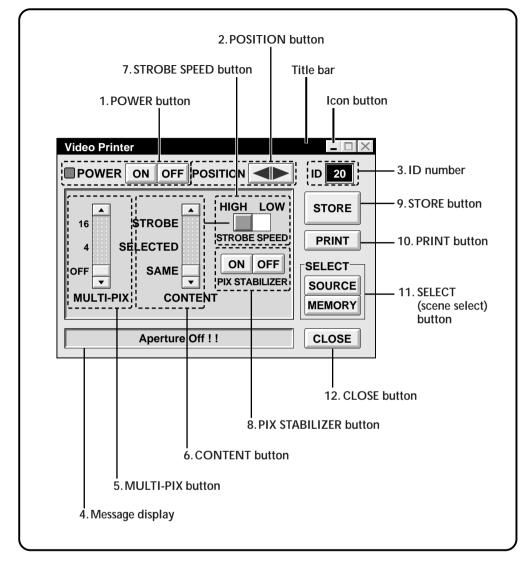

#### 1. POWER button

• Turns the device on and off.

#### 2. POSITION button

 Selects the position to store a scene in memory for Multi-Print.

#### 3. ID number

• Displays the selected device's ID number.

#### 4. Message display

Displays the operating mode of the selected device.

#### 5. MULTI-PIX button

- Select by clicking (▲/▼) button.
- **OFF** : Single print
- 4 : 4 shots on one sheet
- 16 : 16 shots on one sheet

#### 6. CONTENT button

- Select by clicking (▲/▼) button.
- **STROBE** : Stores the selected number of images at short intervals, and prints them all on one sheet.
- SELECTED : Prints 4 or 16 selected scenes on one sheet.
- **SAME** : Prints the same scene 4 or 16 times on one sheet.

#### 7. STROBE SPEED button

- Effective when "STROBE" is selected from "CONTENT".
- **HIGH** : When printing in the Strobe Print mode, the GV-PT2 stores scenes at intervals of approximately 1/ 15 second.
- LOW : When printing in the Strobe Print mode, scenes are stored at intervals of approximately 1/2 second.

#### 8. PIX STABILIZER button

- **ON** : If the scene you want to print is jittery, select "ON" to stabilize it.
- **OFF** : Usually set to "OFF".

#### 9. STORE button

• Stores scenes and titles you want to print in the video printer's memory.

#### 10. PRINT button

- When connected to the GV-PT2
  - Print command is available.

#### 11. SELECT (scene select) button

 Switches between "SOURCE" (images from camcorder or VCR) and "MEMORY" (scenes stored in memory) for display on TV monitor.

EN 5

#### 12. CLOSE button

• Closes the "Video Printer" window.

## VIDEO PRINTER OPERATION (GV-PT2)

#### Printing

#### Before printing, perform the procedure listed below.

- Connect to image and sound source.
- Set VCR to external input.
- Set TV to VIDEO mode so that images from video printer appear.

#### 1 BRING UP VIDEO PRINTER WINDOW

Select "Video Printer" from "Window" on the JLIP VIDEO PRODUCER window.

- The "Video Printer" window appears.
- To view the buttons on the JLIP VIDEO PRODUCER window, move the "Video Printer" window to the right and up keeping the title bar on the "Video Printer" window clicked.

#### PLAYBACK

Click ► on the JLIP VIDEO PRODUCER window.

- The "Video Printer" window appears behind the JLIP VIDEO PRODUCER window.
- To view the "Video Printer" window, click the title bar labelled "Video Printer".

#### STORE SCENE

Click "STORE" on the "Video Printer" window at the scene you want to print.

• The selected scene is stored in memory and appears on the TV monitor.

#### 

Insert print paper into the video printer and click **"PRINT"**.

• Also refer to the video printer's instruction manual.

#### The following print styles are also available:

- Printing the same scene 4 or 16 times on one sheet. (Multi-Print)
- Printing various scenes on the same print sheet. (Multi-Print)
- Printing a scene within a scene. (Inset Print)
- Storing a selected number of images at short intervals and printing them on one sheet. (Strobe)

Also refer to the video printer's instruction manual.

| ULIP VIDEO PRODUCER     UIP VIDEO PRODUCER     UOR Control 338:11     ID 05     FILE     VOR Control 338:11     ID 05     FILE     VOR Control     VOR PRODUCE     VOR PRODUCE |
|----------------------------------------------------------------------------------------------------|
| PROGRAM PLAYBACK SCENE START                                                                                                    |
| ELAPSED TIME 00:00:00F                                                                                                    |
|                                                                                                    |
|                                                                                                    |

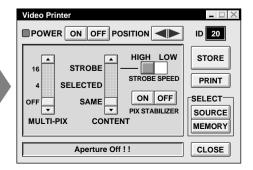

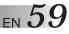

#### Quitting the "Video Printer" window

1

#### CLICK "CLOSE"

• The "Video Printer" window closes.

# Quitting the JLIP VIDEO PRODUCER window

#### T CHOOSE "EXIT" FROM "FILE"

• The JLIP VIDEO PRODUCER window closes.

## VIDEO PRINTER OPERATION (GV-PT2) (cont.)

#### Auto Capture

#### Preparation

6() EN

- Load the tape into the video unit.
- Convert the captured data to JLIP Video Producer software data and store it (27 p. 35).
- Select file name (🖙 p. 52).
- Prepare for printing (refer to the GV-PT2 instruction manual).
- Select desired layout using the remote control unit provided with the GV-PT2.

## To Print Captured Video Data with Video Printer

Captured video data can be automatically scanned and printed.

You can print OFF, 4 or 16 images on one sheet.

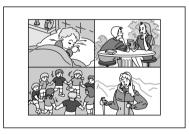

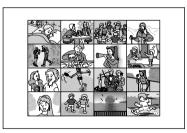

- Select "**Window**" "**Video Printer**" in the JLIP VIDEO PRODUCER window.
  - Video Printer window appears.
- 2 Select the number of scenes (OFF/4/16) and select "SAME" or "SELECTED" for the content.
  - Select this by clicking the buttons
     (▲/▼).

en **61** 

| Auto-Capture                        |            | ×      |
|-------------------------------------|------------|--------|
| Image has been captured by printer. |            |        |
| PRINT                               | NEXT SCENE | CANCEL |

3 Click the Title bar in the JLIP VIDEO PRODUCER window and activate the window.

Select "Set-up" — "Function Set" — "Auto Capture".

#### Click "START"

- The captured video data set first is searched and stored in the video printer.
- When the data has been stored, the message "Image has been captured by printer." appears.
- If the number of scenes was set to "OFF", or "4 or 16" in step 2 and then to "SAME", you can start printing simply by clicking **"PRINT"**.
- If the number of scenes was set to "4 or 16" in step 2 and then to "SELECTED", click "NEXT SCENE". The next scene is automatically searched and stored in the video printer.

6

Click "PRINT" to start printing.

#### NOTES:

## To print only the cut-in scene on the edited tape

- Perform editing (refer to pages 48 through 50).
- 2 Print (follow steps 1 through 5 above).
  - Select "Auto Capture" in step 4.
  - Click "START" in step 5. The cut-in point of Scene No. 1 is automatically searched and stored in the video printer.
  - You cannot start storing from Scene No. 2 or subsequent scenes.
  - Even if the video unit is in Stop mode, clicking "START" automatically starts playback to search the cut-in point of Scene No. 1.
  - If you want to print a particular scene only, click "SCENE" in step 5.

## ADVANCED OPERATIONS

#### **Changing ID number**

 $62_{\text{FN}}$ 

The device's ID number is preset at factory as follows:

#### ex. Camcorder: 06 or 07 Video printer: 20

When connecting more than two same type devices, the same ID numbers will exist and a malfunction can occur. To avoid a malfunction, change the ID numbers.

It is recommended to change the ID number of an already connected device before connecting the same type device.

## ACCESS "ID CHANGE" DIALOG BOX Choose "ID Change" from "Set-up" in the JLIP VIDEO PRODUCER window. The "ID Change" dialog box appears. SELECT DEVICE Click on the name of the device and

Click on the name of the device and "CHANGE".

• The dialog box to enter new ID number appears.

#### ENTER NEW ID NUMBER

#### A SET ID NUMBER

Click "OK".

• The message "The device ID will be changed." appears.

Clicking **"OK"** again sets that ID number and brings up the JLIP VIDEO PRODUCER window.

Click "CLOSE" to close the window.

#### NOTE:

Do not enter ID number "0" because the JLIP Video Producer software does not recognize "ID 0".

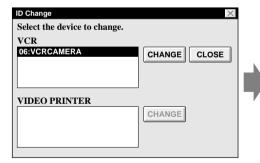

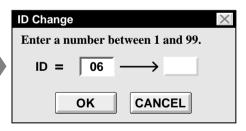

#### Changing the name of the device

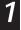

#### ACCESS "NAME CHANGE" DIALOG BOX

Choose "Name Change" from "Set-up" in the JLIP VIDEO PRODUCER window.

• The "Name Change" dialog box appears.

#### SELECT DEVICE

Click on the name of the device and "CHANGE".

• The dialog box to enter the new name of the device appears.

#### ENTER NEW NAME

#### SET NEW NAME

Click "OK".

• The message "Device name will be changed." appears.

Clicking **"OK"** again sets that device name and brings up the **"Name Change"** dialog box.

5

3

Δ

#### RETURN TO VIDEO PRODUCER WINDOW

Click "CLOSE".

| Name Change<br>Select the device to change.<br>VCR<br>06:VCRCAMERA | CHANGE | CLOSE |
|--------------------------------------------------------------------|--------|-------|
| VIDEO PRINTER                                                      | CHANGE |       |
| -                                                                  |        |       |

# Name Change × Enter new name (up to 20 letters). 06 = 06 = VCRCAMERA(1) OK CANCEL

# Changing the device to use while connecting over two same type devices

#### ACCESS "DEVICE SELECTION" DIALOG BOX

Choose "Device Change" from "Set-up" on the JLIP VIDEO PRODUCER window.

EN 6.

• The "Device Selection" dialog box appears.

#### SELECT DEVICE

Click on the name of the device and **"OK"**.

#### NOTE:

It is impossible to use two same type devices simultaneously.

| Device Selection           | ×      |
|----------------------------|--------|
| Select Devices to control. |        |
| VCR                        |        |
| DISCONNECT                 | ок     |
| 06:VCRCAMERA (1)           |        |
| 07:VCRCAMERA (2)           | CANCEL |
| VIDEO PRINTER              |        |
| DISCONNECT                 |        |
|                            |        |
|                            |        |
|                            |        |
|                            |        |

## $64_{\scriptscriptstyle { m EN}}$

## Adjusting the gap between the stored cut IN/OUT points in the computer and the dubbed ones in the recording deck

During dubbing, the beginning of the scene stored in the computer can be missed or the scene prior to the transition you chose for the CUT IN/OUT points can be dubbed into the recording deck.

When these cases occur, adjust the gap for more accurate editing.

## CHECK IN/OUT POINT TIMING

After dubbing ( $\square$  pg. 50), play back the dubbed scene.

#### ACCESS "RECORD TIME CORRECTION" DIALOG BOX

When setting the IN point, choose "Record Timing"—"Cut in point" from "Set-up" in the JLIP VIDEO PRODUCER window.

- To set the OUT point, select "Cut out point".
- The "Record Time Correction" dialog box appears.

#### ENTER VALUE

3

To adjust the IN point timing, enter a new value from 0.00 sec. to 2.60 sec.

IN point : when the scene starts too early

Enter a smaller value than 1.30.

IN point : when the scene starts too late

Enter a larger value than 1.30.

• Factory preset is 1.30 sec.

To adjust the OUT point timing, enter a new value from — 1.00 sec. to 1.00 sec. OUT point : when the scene ends too late Enter a smaller value than 0.00.

OUT point : when the scene ends too early

Enter a larger value than 0.00.Factory preset is 0.00 sec.

#### **A** DETERMINE VALUE

Click "OK".

• This value is stored in the computer.

## 5 CHECK IN/OUT POINT TIMING

To check the corrected IN/OUT point timing, dub the stored scenes and play them back.

#### NOTE:

Even if the IN/OUT point timing is adjusted, there can be a slight margin between the adjusted IN/OUT points and the dubbed scenes' ones.

|                  | DEO PRODUCER                   |                    |      |
|------------------|--------------------------------|--------------------|------|
| <u>File</u> Edit | Set-up Window Hel              | p                  |      |
| COUNT            | ID Change<br>Device Change     | 06:38:11F ID 06    | FILE |
| ■POW             | Name Change<br>Recorder Select | мемо               |      |
| PROGR            | Record Timing  Pre-roll        | Cut in point START |      |
| SCENE            | Counter Reset                  | CUTOUT             |      |
|                  | Function Set                   | BF                 |      |
| 01 [             | Close Serial                   | 00:06:04:16 🗖      |      |
| 02               | Initialize                     | 00:07:30:15        |      |
| 03               | 00:07:33:10                    | 00:08:45:15        |      |
| - E              | 00:08:51:05                    | 00:10:13:12 WF     |      |
|                  | ELAPSED TIME                   | 00:04:58:19F       |      |
|                  |                                |                    |      |
|                  |                                |                    |      |

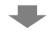

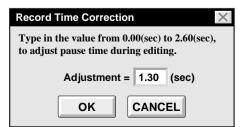

|           | DEO PRODUCER                   |                 | _ 🗆 X |
|-----------|--------------------------------|-----------------|-------|
| File Edit | Set-up Window Hel              | p               |       |
| COUNT     | ID Change<br>Device Change     | 06:38:11F ID 00 | FILE  |
| POW       | Name Change<br>Recorder Select | МЕМО            |       |
| PROGR     | Record Timing<br>Preroll       | SCENE START     |       |
| SCENE     | Counter Reset                  | CUT OUT         |       |
|           | Function Set                   |                 |       |
|           | Close Selial<br>Initialize     |                 |       |
|           |                                |                 |       |
| i         | ELAPSED TIME                   | 00:00:00F       |       |
|           |                                |                 |       |
|           |                                |                 |       |

#### **Counter reset**

It is possible to reset the counter of the connected video device (VHS,VHS-C).

| 1 | REWIND TAPE TO BEGINNING |
|---|--------------------------|
| 2 | RESET COUNTER            |

Click **"Set-up" — "Counter Reset"** on the JLIP VIDEO PRODUCER window.

• The connected recording deck counter is reset.

#### NOTE:

The counter on digital camcorders cannot be reset.

| 🚔 JLIP VI        | DEO PRODUCER                   |                 | _ 🗆 X  |
|------------------|--------------------------------|-----------------|--------|
| <u>File</u> Edit | Set-up Window Hel              | p               |        |
| COUNT            | ID Change<br>Device Change     | 06:38:11F ID 06 | FILE   |
| <b>■POW</b>      | Name Change<br>Recorder Select | мемо            |        |
| PROGR            | Record Timing  Pre-roll        | SCENE START     |        |
| SCENE            | Counter Reset                  | CUT OUT         |        |
|                  | Function Set                   |                 |        |
|                  | Close Serial                   |                 |        |
|                  | Initialize                     |                 |        |
|                  |                                |                 |        |
|                  |                                |                 |        |
| i                | ELAPSED TIME                   | 00:00:00F       |        |
|                  | <b>4 ► ₩</b>                   |                 | IN/OUT |
|                  |                                |                 |        |
|                  |                                |                 |        |

#### When Using the Video Capture Software

The JLIP Video Producer Software and JLIP Video Capture Software cannot run simultaneously. When you want to run the JLIP Video Capture Software, first select **"Close Serial"** from **"Set-up"** on the menu bar. To resume using the JLIP Video Producer Software, click the **"JLIP"** button in the JLIP Video Capture Software and select **"Open"** from **"File"** on the JLIP Video Producer Software's menu bar.

## $66_{\text{EN}}$

#### TROUBLESHOOTING

| MESSAGE                                                                                                    | <ul> <li>POSSIBLE CAUSE</li> <li>CORRECTIVE ACTION</li> </ul>                                                                                                    |
|----------------------------------------------------------------------------------------------------|----------------------------------------------------------------------------------------------------|
| Error <sup></sup> This application will<br>close.<br>Check devices <sup></sup> Confirm<br>that power is ON.            | <ul> <li>The COM port used for the JLIP connector is not selected, or the COM port is selected but the connection is wrong.</li> <li>Check the connected COM port and select it on the "Serial Port Selection" screen (IP pg. 44).</li> </ul>  |
| No devices detected to<br>connect.<br>Power ON all devices in<br>system.                                               | <ul> <li>Power is not supplied or the connection is wrong.</li> <li>Connect the devices correctly and turn them on.</li> </ul>                                                                                                    |
| Communication error<br>(🗆 (number))<br>Check cable connection.                                                         | <ul> <li>Device is not turned on or cable is disconnected.</li> <li>Connect the device correctly and turn it on.</li> <li>If device was turned off and on again during operation, click "OK". All devices should function properly.</li> </ul> |
| Select the device to control.                                                                                          | <ul> <li>The line where the name of the device to use appears is not clicked.</li> <li>■ Click on it and "OK" (I gr pg. 45).</li> </ul>                                                                                                    |
| No video cassette!!<br>Load a video cassette to ID 🗆<br>(number).                                                      | <ul> <li>The video cassette is not loaded in the camcorder.<br/>When the video cassette is removed during<br/>operation, this message appears.</li> <li>Insert the video cassette into the camcorder.</li> </ul>                               |
| Invalid entry in scene □<br>(number) (IN point is greater<br>than OUT point). Correct the<br>time or delete the scene. | <ul> <li>The value of the CUT OUT point is smaller than that of the CUT IN point.</li> <li>Set the value of the CUT OUT point so that it is larger than that of the CUT IN point (IP pg. 48).</li> </ul>                                       |
| Select a number between 0 and 24.                                                                                      | <ul> <li>When correcting the CUT IN/OUT points, the value you set differs from the original by over 25 frames.</li> <li>■ Select an integral number from 0 to 24 (I gr pg. 52).</li> </ul>                                                     |
| This device has been selected<br>as the player. Please select<br>another device.                                       | <ul> <li>You selected a device already designated as a player to be the recorder.</li> <li>Select another device capable of playback (ILF pg. 45).</li> </ul>                                                                                  |
| This device has been selected<br>as the recorder. Please select<br>another device.                                     | <ul> <li>You selected a device already designated as a recorder to be the player.</li> <li>Select another device capable of recording (ILF pg. 45).</li> </ul>                                                                                 |

The monitor displays of the application software illustrated in this manual may differ from those you are actually viewing depending on the operating environment of your computer.

| MESSAGE                                                                                                    | <ul> <li>POSSIBLE CAUSE</li> <li>CORRECTIVE ACTION</li> </ul>                                                                                                    |
|----------------------------------------------------------------------------------------------------|----------------------------------------------------------------------------------------------------|
| Memory full <sup></sup> 99 events<br>maximum.                                                                      | <ul> <li>You tried programming over 99 scenes in a file.</li> <li>■ First save the file currently opened then begin programming scenes using a new file (□ pg. 51).</li> </ul>                            |
| Enter correct value.                                                                                               | <ul> <li>You entered an incorrect device ID number.</li> <li>■ Enter an ID number between 1 and 99 which is not being used by another device (I gr pg. 62).</li> </ul>                                    |
| Your selection is not valid.                                                                                       | <ul> <li>The value of the CUT OUT point is smaller than that of the CUT IN point.</li> <li>Set the value of the CUT OUT point so that it is larger than that of the CUT IN point (IFF pg. 52).</li> </ul> |
| Set a value from 0 to 59.                                                                                          | <ul> <li>You entered a value over 60.</li> <li>■ Enter a value from 0 to 59 (□ pg. 52, 53).</li> </ul>                                                                                                    |
| Picture Wipe/Dissolve<br>functions and Black & White<br>Fader can not activate while<br>Sepia or Monotone is used. | <ul> <li>It is impossible to execute certain combinations of P.AE/Effects and Fade/Wipe.</li> <li>Cancel one of them or try another combination (ILP pg. 54).</li> </ul>                                  |
| You cannot use this effect<br>with the transition selected.<br>Please choose again.                                |                                                                                                    |
| This effect can not activate on the in point of scene No. 01.                                                      | <ul> <li>You tried to use a Picture Wipe/Dissolve (button with a "P") at scene "01".</li> <li>■ Use a Picture Wipe (button without a "P") at scene "01" (□ pg. 55).</li> </ul>                            |

| PROBLEM                                                                                                    | <ul> <li>POSSIBLE CAUSE</li> <li>CORRECTIVE ACTION</li> </ul>                                                                                                    |
|----------------------------------------------------------------------------------------------------|----------------------------------------------------------------------------------------------------|
| Dubbing does not go as<br>programmed, or the<br>programmed playback<br>displays an image similar to a<br>Fader effect (black fader,<br>etc.). | <ul> <li>If the CUT IN point is programmed at the beginning of a tape and programmed playback is to be continued, the video device stops and programmed playback is aborted.</li> <li>Program the CUT IN point so that the tape is forwarded/played back for approx. 20 to 30 sec. from the beginning of the first recorded scene on the tape (IIF pg. 48).</li> <li>The counter may not be recognized due to dirt or abnormalities on the tape.</li> <li>When there are audio/video disturbances during playback or when the scene's counter acts abnormally, delete the scene from the programmed playback or correct its CUT IN point (IIF pg. 52).</li> </ul> |

Use of this software is authorized according to the terms of the software license.

When contacting the nearest JVC office or agency in your country about this software (refer to the JVC Worldwide Service Network at http://www.jvc-victor.co.jp/ worldmap/index-e.html), please fill out the following and have the appropriate information ready.

| Proc    | duct Name                 |                    |
|---------|---------------------------|--------------------|
| Model   |                           |                    |
| Problem |                           |                    |
| Erro    | r Message                 |                    |
|         | Manufacturer              |                    |
|         | Model                     | 🗆 Desktop 🛛 Laptop |
| PC      | CPU                       |                    |
| PC      | OS                        |                    |
|         | Memory                    | MB                 |
|         | Available Hard Disk Space | MB                 |

Please note that it may take some time to respond to your questions, depending on their subject matter.

JVC cannot answer questions regarding basic operation of your PC, or questions regarding specifications or performance of the OS, other applications or drivers.

## INDEX

#### Δ Arrange Index ..... pg. 26 Auto Čapture ...... 🖙 pg. 60 Automatic Capture ..... B Bitmap format ..... 🖙 pg. 16, 22, 24 С Camcorder's operation buttons ..... r pg. 46 Capture mode ..... 🖙 pğ. 21 Capturing images into the clipboard ...... r pg. 32 Changing a device name ..... r pg. 63 Changing the device to use while connecting over two same type devices ... r pg. 63 Changing the name of the device ...... r pg. 63 Close Serial ..... 🖙 pg. 12, 65 COM port ..... 🖙 pğ. 10, 44 Connecting another device ..... r pg. 62 Control buttons Main Desktop window ..... r pg. 12 16 Segment Image window ..... 🖙 pg. 28 VCR operation window ..... r pg. 15 Video Producer window ..... r pg. 46 Copying an index image to the 16 Segment Image window ..... pg. 29 Copying an index to the 16 Segment Image window ..... r pg. 31 Copying a programmed scene ..... r pg. 53 Copying a 16 segment image to the clipboard ...... r pg. 31 Copying an image within the 16 Segment Image window ..... 🖙 pg. 29 Correcting program counter data ...... r pg. 52 Counter display ..... r pg. 13, 46 Counter Value Change ...... r pg. 25 Create New Folder ...... Cutting all programmed scenes ..... pg. 52 Cutting counter data ..... r pg. 52 D Delete Index Image and Full Image ...... r pg. 26 Deleting an image in the 16 Segment Image window ..... r pg. 29 Device Selection ..... pg. 11, 45 Dust bin button ..... pg. 28 DVF format ..... 🖙 pg. 16, 24 Ε Edit menu ..... 🖙 pg. 14, 28 Elapsed Time ..... Elapsed Time ..... Exit (Close) ..... 🖙 pg. 9, 47 Fade/Wipe Effect buttons ..... r pg. 46, 54, 55 File formats ..... 🖙 pg. 16, 23, 24 File menu ...... 🗊 pg. 14, 28 Full image data ..... Full image data ..... н Help menu ..... 🖙 pg. 15, 47 ID Change ..... 15 pg. 26, 62 Image display area ..... ir pg. 13 Image Properties ..... r pg. 26, 23 Index image data ..... ir pg. 13 Initializing JLIP ..... r pq. 10, 44

## en **69**

| In/Out Point button                                                 | ਡ pg.<br>ਡ pg.<br>pg. 7, | 46<br>12<br>43 |
|---------------------------------------------------------------------|--------------------------|----------------|
| Interval Capture                                                    | ⊯ pg.<br>≆ pg.           | 19<br>37       |
| JLIP button 🖙 p                                                     | a. 12.                   | 65             |
| ILIP button                                                         | 6, 22,                   | 24             |
| M                                                                   |                          |                |
| Main Desktop window                                                 | ₹pg.                     | 12             |
| Memo                                                                | ₹pg.                     | 46             |
| Memo<br>Memory button<br>Menu bar<br>Menu bar<br>Menu bar           |                          | 46             |
| MGI PhotoSuite                                                      |                          | 31             |
| 0                                                                   |                          |                |
| Open a Program List                                                 | ₹pg.                     | 52             |
| Open JLIP (JIP) File                                                | i gr pg.<br>I ⊐ pg.      | 34             |
| Operating camcorder                                                 | r⊋nα                     | 27<br>48       |
| Overwriting a file                                                  | ⇒ pg.<br>≆ pg.           | 53             |
| Р                                                                   |                          |                |
| P.AE/Effect buttons 🖙 pg. 40                                        | 6, 54,                   | 55             |
| Picture data format<br>Playing back all programmed scenes           | i gr pg.<br>I ⊐ pg.      | 21             |
| Plaving back one programmed scene r                                 | T DC                     | 49             |
| Power button                                                        | r pg.                    | 46             |
| Power button                                                        | ₹pg.                     | 50             |
| Print button                                                        | i≆ pg.<br>I⊐ pg          | 28             |
| Printing 16 Segment Images                                          | ⊒ pg.<br>⊒ pα.           | 30             |
| Printing                                                            | i pg.                    | 17             |
| R                                                                   |                          |                |
| Record Timing                                                       | ₹ pg.                    | 64             |
| S                                                                   |                          | ~~             |
| Save Album<br>Save As JLIP (jlp) File                               | i≆ pg.<br>r∋ na          | 20             |
| Save button                                                         | ਡ pg.<br>ਡ pg.           | 28             |
| Save button                                                         | i pg.                    | 20             |
| Saving 16 Segment Images                                            | ₹pg.                     | 30             |
| Saving in a different file format<br>Saving the program list        | r⊋ng.                    | 23<br>51       |
| Scene button                                                        | T Da                     | 46             |
| Setting in/out points                                               | ₹pg.                     | 48             |
| set-up menu<br>16 Segment Image window                              | i≆ pg.<br>i⊐ ng          | 15             |
| Start button                                                        |                          | 46             |
| Start button<br>Starting up Image Editor                            | i pg.                    | 33             |
| Step By Step Capture a                                              | ₹pg.                     | 16             |
| Sticker sheets¤                                                     | i∄ pg.                   | 31             |
| Transfer button                                                     | ≂ na                     | 12             |
| Transfer button                                                     | ਡ pg.<br>≣ pg.           | 10             |
| Iransferring a programmed scene to                                  |                          |                |
| another position a                                                  | ₹pg.                     | 53             |
| V                                                                   |                          | 1 Г            |
| VCR operation window<br>Video Producer window                       | . <i>≣</i> pg.<br>∵∋ ng  | 15             |
|                                                                     | ⊸ µy.                    | τU             |
|                                                                     | ₹pa.                     | 65             |
| When using the Video Capture software<br>Wide mode P<br>Window menu | g. 13,                   | 31             |
| Window menu 🗉                                                       | ₹ DQ.                    | 15             |

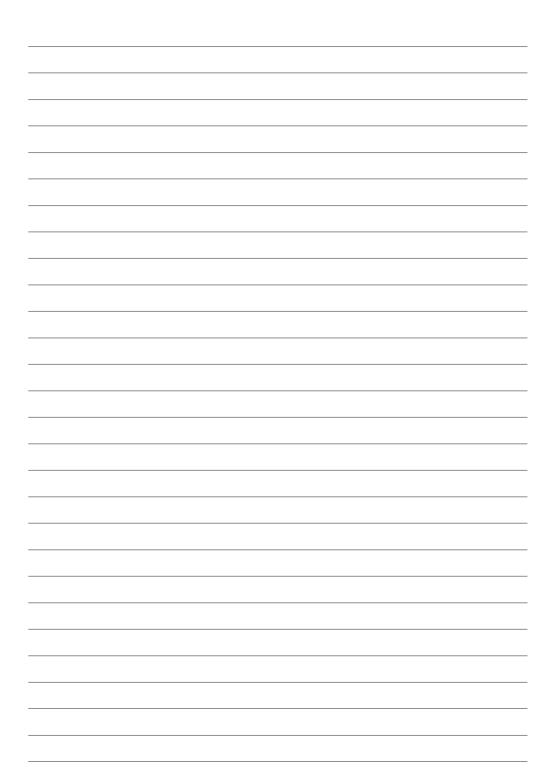

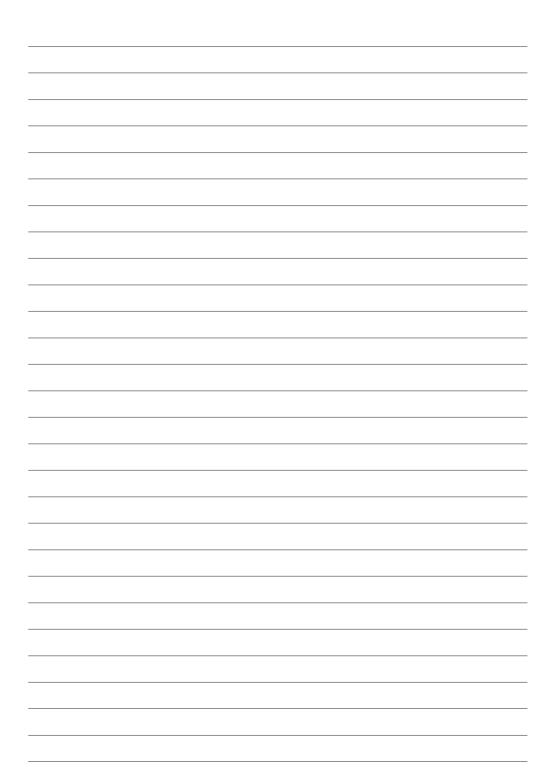

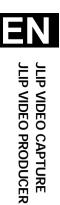

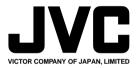

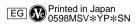

COPYRIGHT© 1998 VICTOR COMPANY OF JAPAN, LTD.